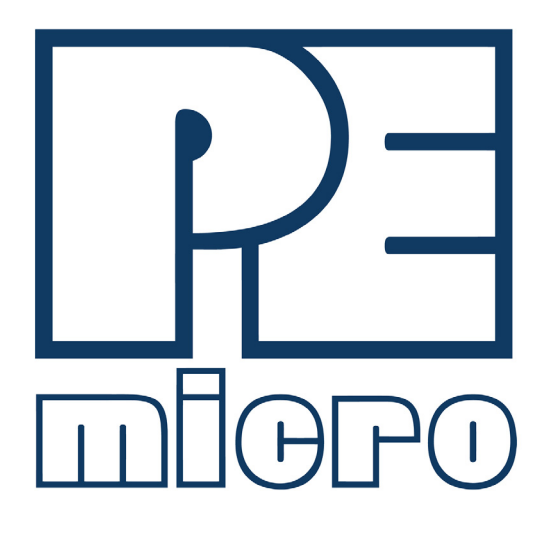

# **Cyclone Universal & Cyclone Universal FX**

## User Manual

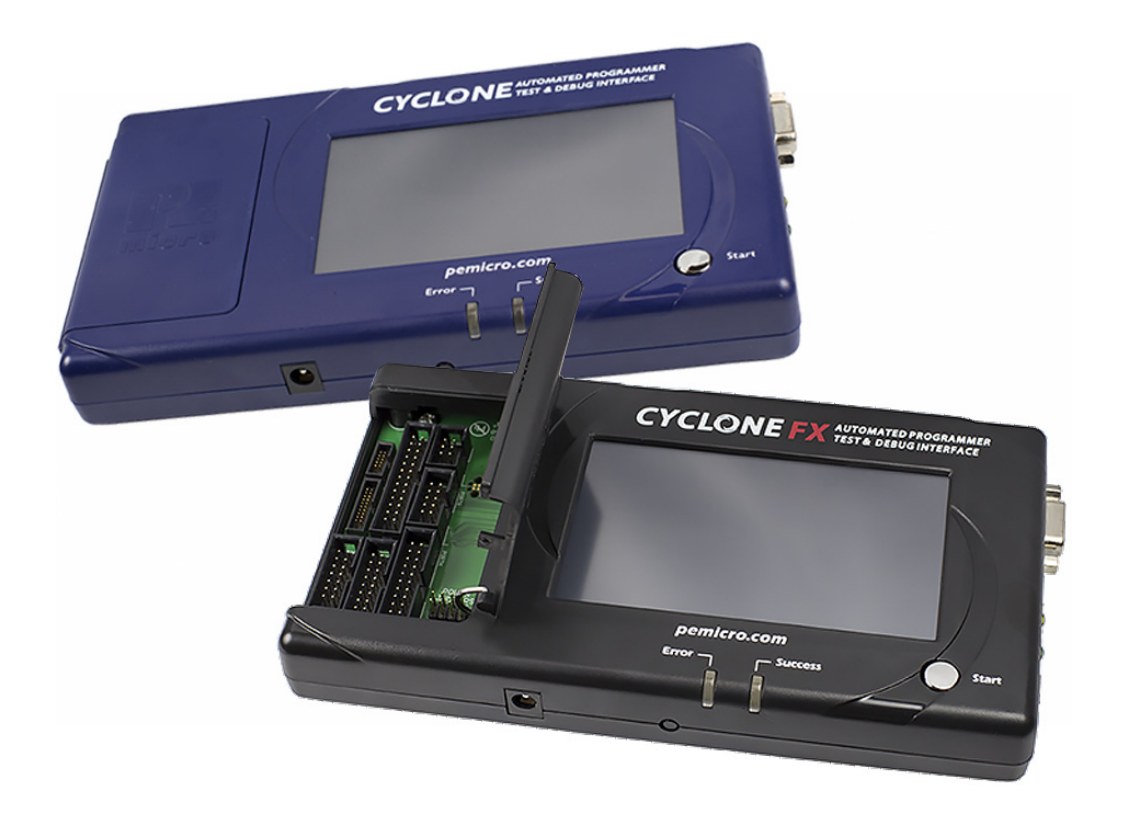

## **Purchase Agreement**

P&E Microcomputer Systems, Inc. reserves the right to make changes without further notice to any products herein to improve reliability, function, or design. P&E Microcomputer Systems, Inc. does not assume any liability arising out of the application or use of any product or circuit described herein.

This software and accompanying documentation are protected by United States Copyright law and also by International Treaty provisions. Any use of this software in violation of copyright law or the terms of this agreement will be prosecuted.

All the software described in this document is copyrighted by P&E Microcomputer Systems, Inc. Copyright notices have been included in the software.

P&E Microcomputer Systems authorizes you to make archival copies of the software and documentation for the sole purpose of back-up and protecting your investment from loss. Under no circumstances may you copy this software or documentation for the purpose of distribution to others. Under no conditions may you remove the copyright notices from this software or documentation.

This software may be used by one person on as many computers as that person uses, provided that the software is never used on two computers at the same time. P&E expects that group programming projects making use of this software will purchase a copy of the software and documentation for each user in the group. Contact P&E for volume discounts and site licensing agreements.

P&E Microcomputer Systems does not assume any liability for the use of this software beyond the original purchase price of the software. In no event will P&E Microcomputer Systems be liable for additional damages, including any lost profits, lost savings or other incidental or consequential damages arising out of the use or inability to use these programs, even if P&E Microcomputer Systems has been advised of the possibility of such damage.

By using this software, you accept the terms of this agreement.

©2015-2016 P&E Microcomputer Systems, Inc.

ARM and Cortex are registered trademarksof ARM Ltd. or its subsidiaries.

NXP, ColdFire, and Kinetis are registered trademarks of NXP Semiconductors.

Texas Instruments and TI are registered trademarks of Texas Instruments Incorporated.

STMicroelectronics is a registered trademark of STMicroelectronics, Inc.

All other product or service names are the property of their respective owners.

P&E Microcomputer Systems, Inc. 98 Galen St. Watertown, MA 02472 617-923-0053 http://www.pemicro.com

Manual version: 1.04 March 2016

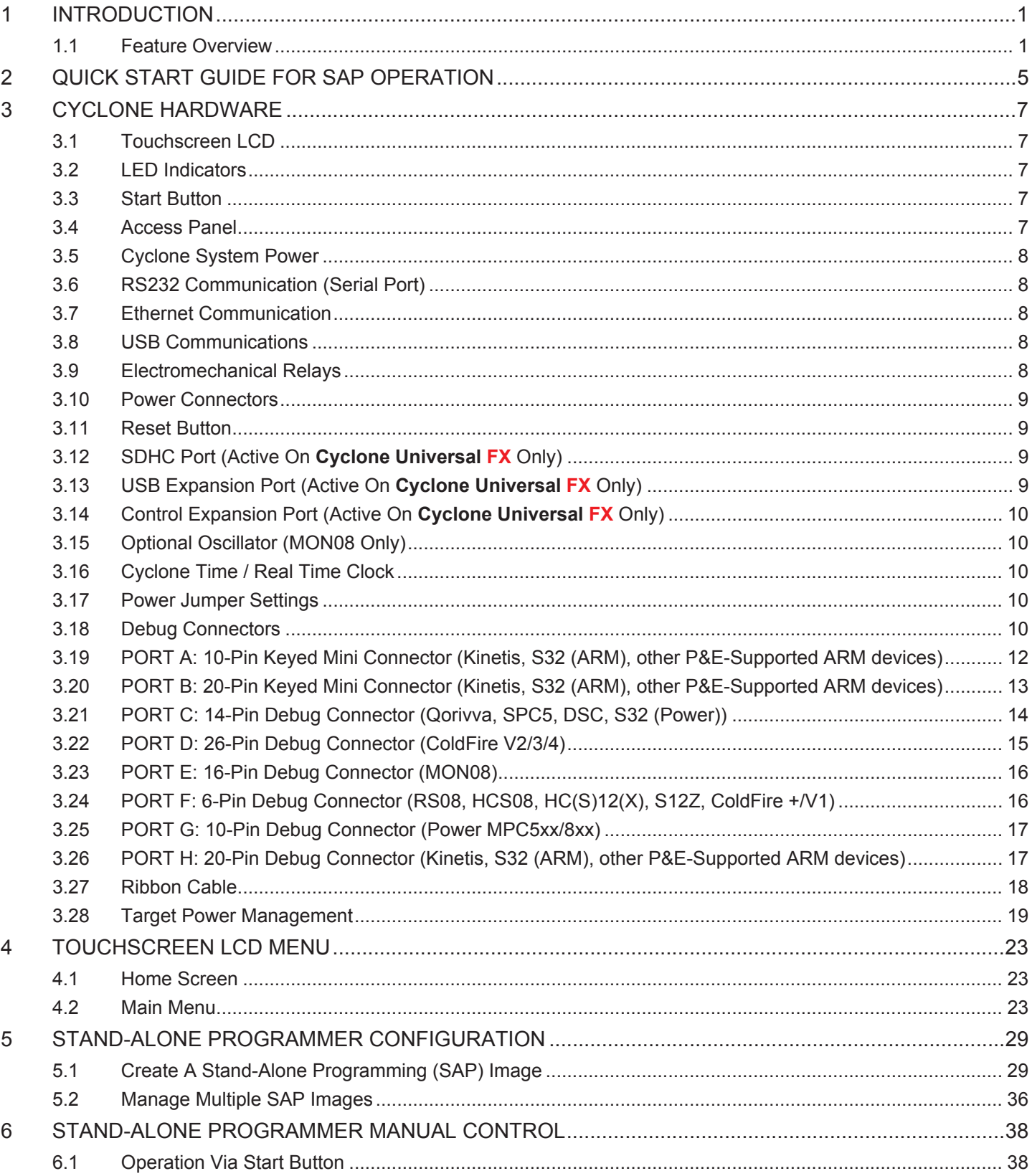

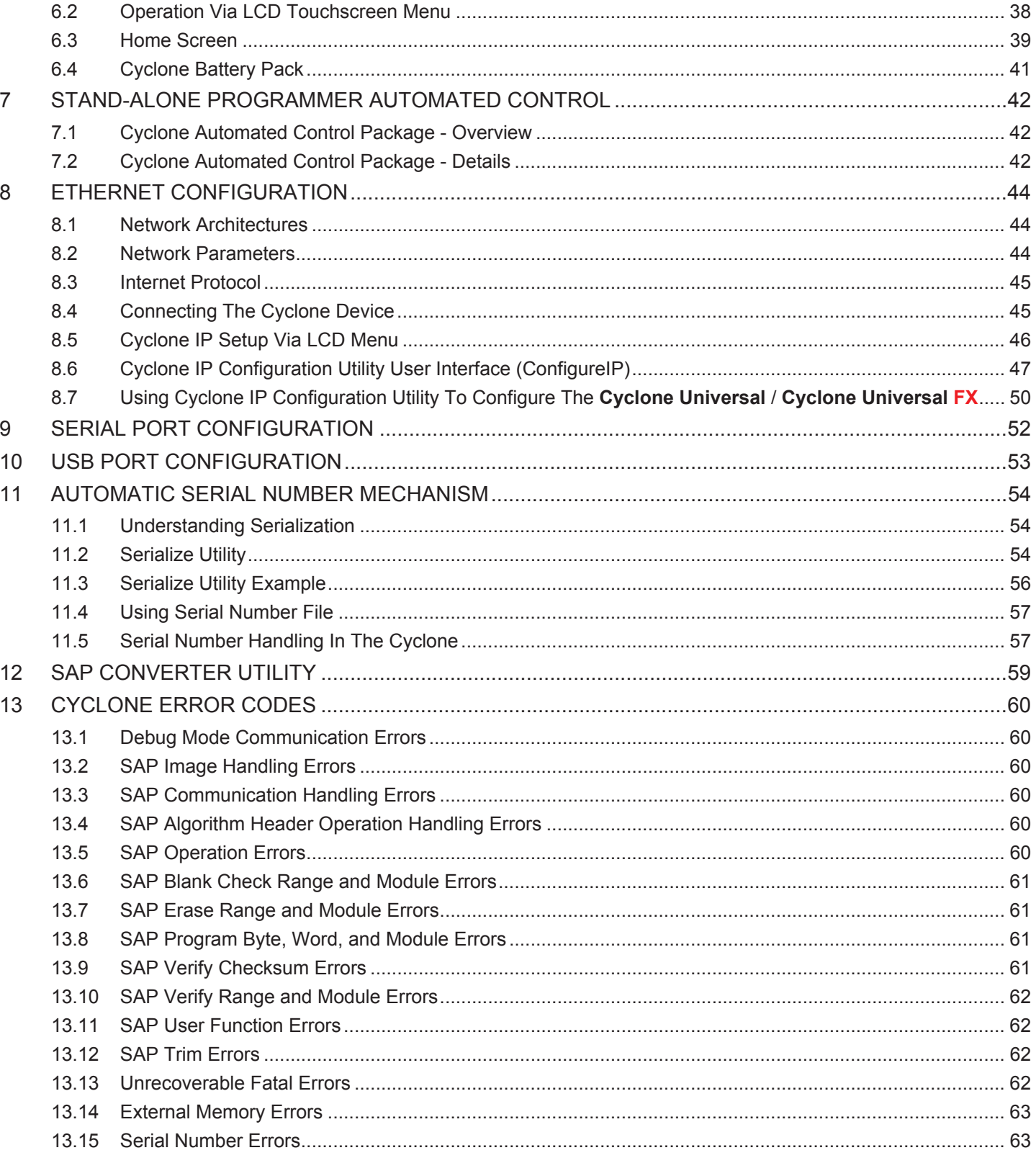

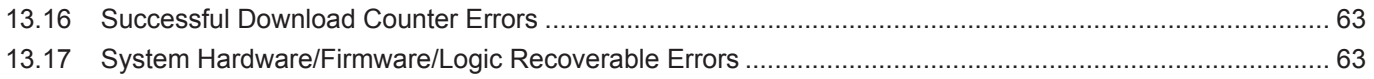

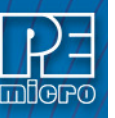

## <span id="page-5-0"></span>**1 INTRODUCTION**

P&E's **Cyclone Universal** and **Cyclone Universal FX** are extremely flexible tools designed for incircuit flash programming, debugging, and testing of many 8-/16-/32-bit microcontrollers (see below for a list of supported architectures).

**Please note: Additional features are planned, particularly for the Cyclone Universal FX. Please check for updates frequently as this user manual will be revised to document these features as they are implemented.**

The **Cyclone Universal** and **Cyclone Universal FX** are designed to withstand the demands of a production environment. They are Stand-Alone Programmers (SAP) that can be operated manually or used to host automated programming. In manual SAP mode the Cyclone is operated using the touchscreen LCD Menu and/or the Start button. Host-controlled SAP mode, for automated programming, is accomplished using either a command line utility, RS232 protocol, UDP protocol, or the Cyclone Automated Control DLL.

The **Cyclone Universal FX** also includes enhanced speed, storage, security, and other features, which make it an incredibly powerful and versatile solution.

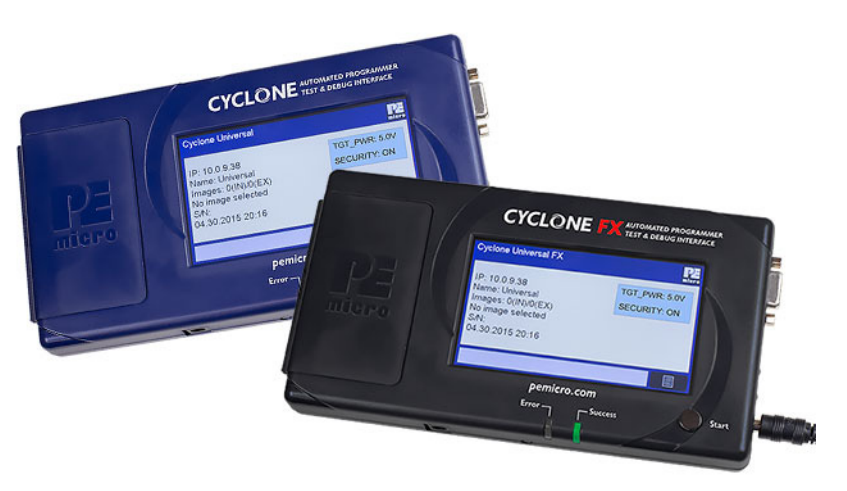

**Figure 1-1: Cyclone Universal and Cyclone Universal FX**

#### <span id="page-5-1"></span>**1.1 Feature Overview**

The following table contains an overview of the features of the **Cyclone Universal** and **Cyclone Universal FX**:

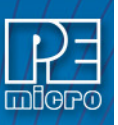

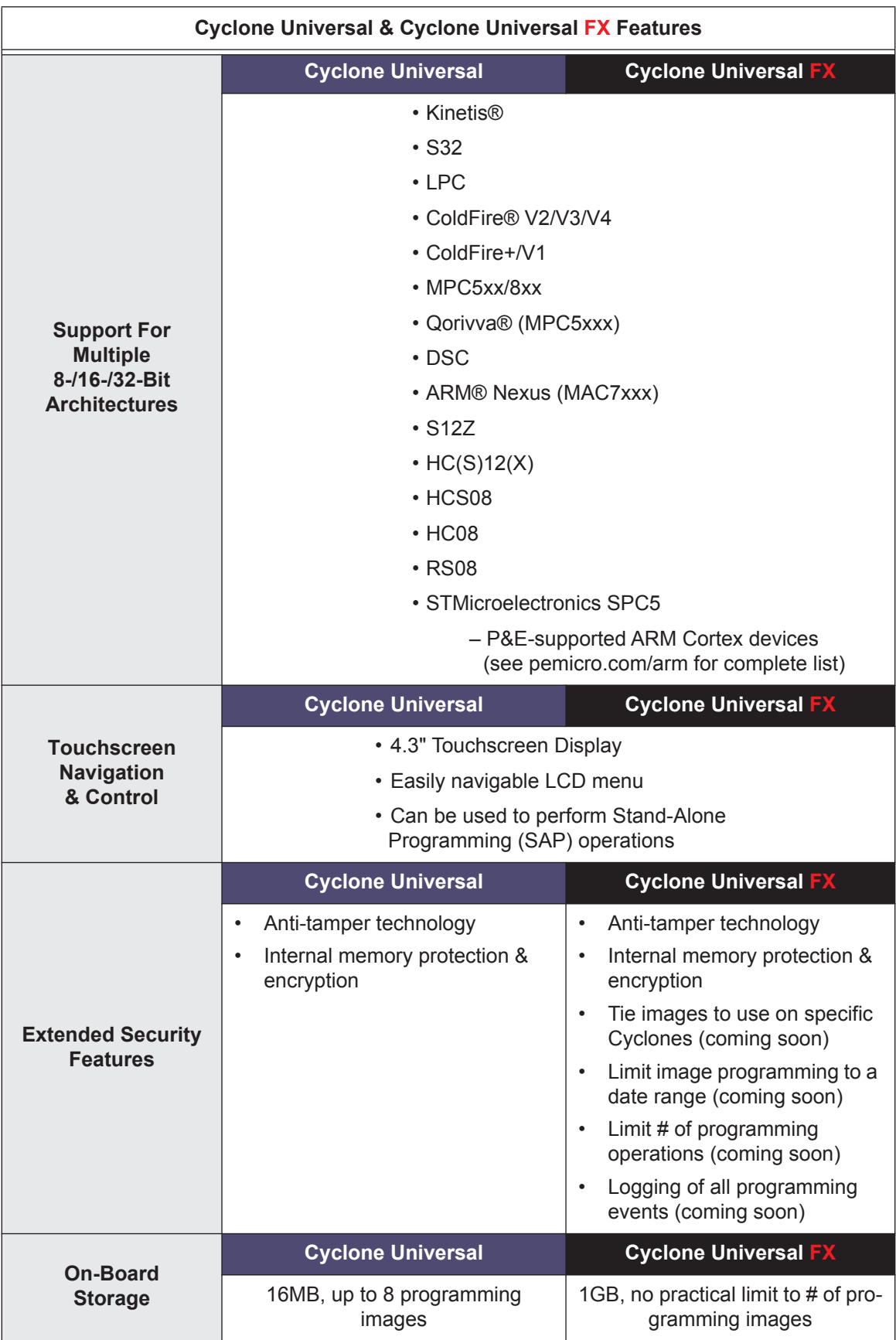

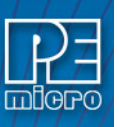

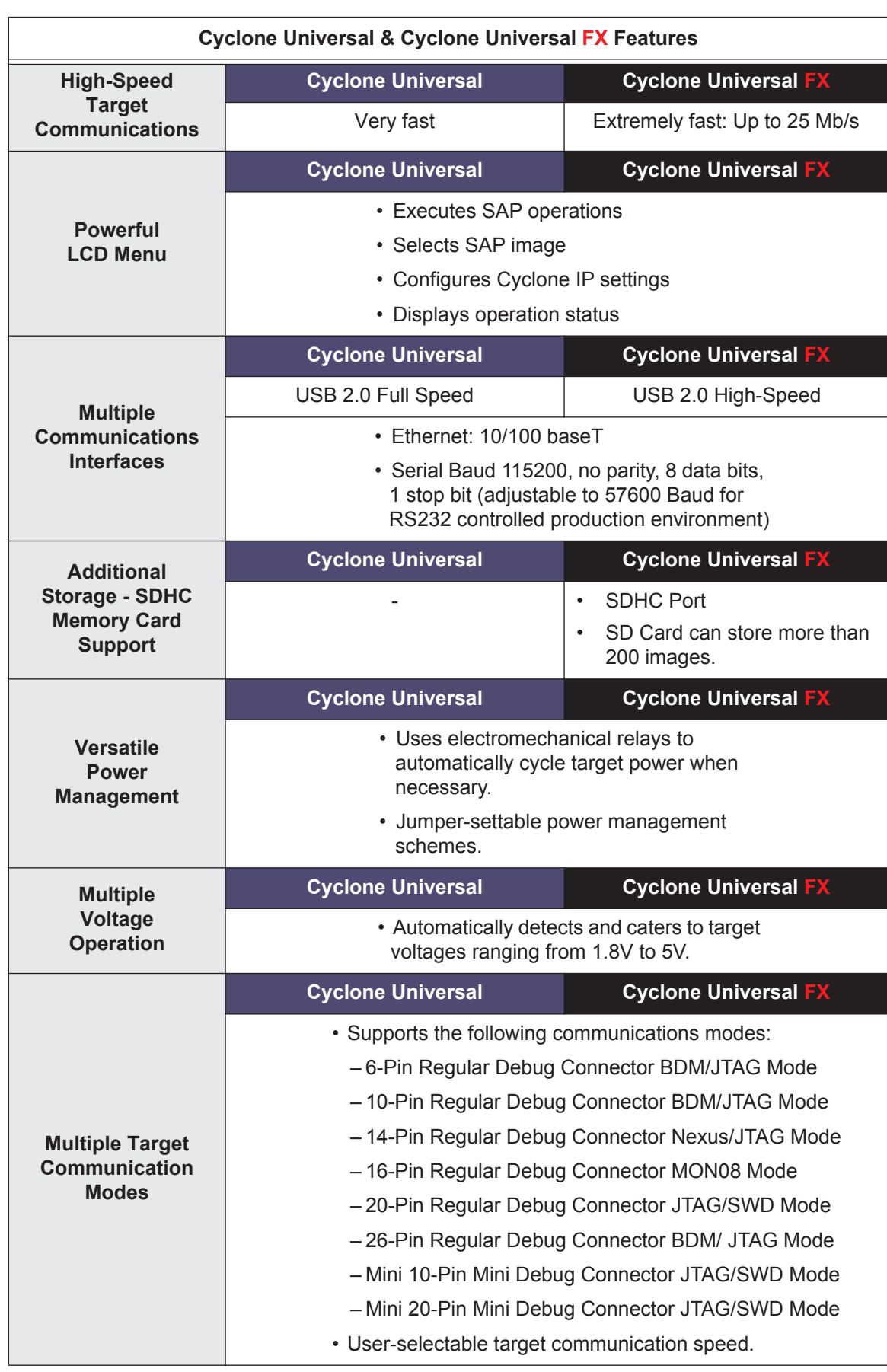

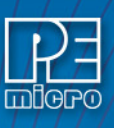

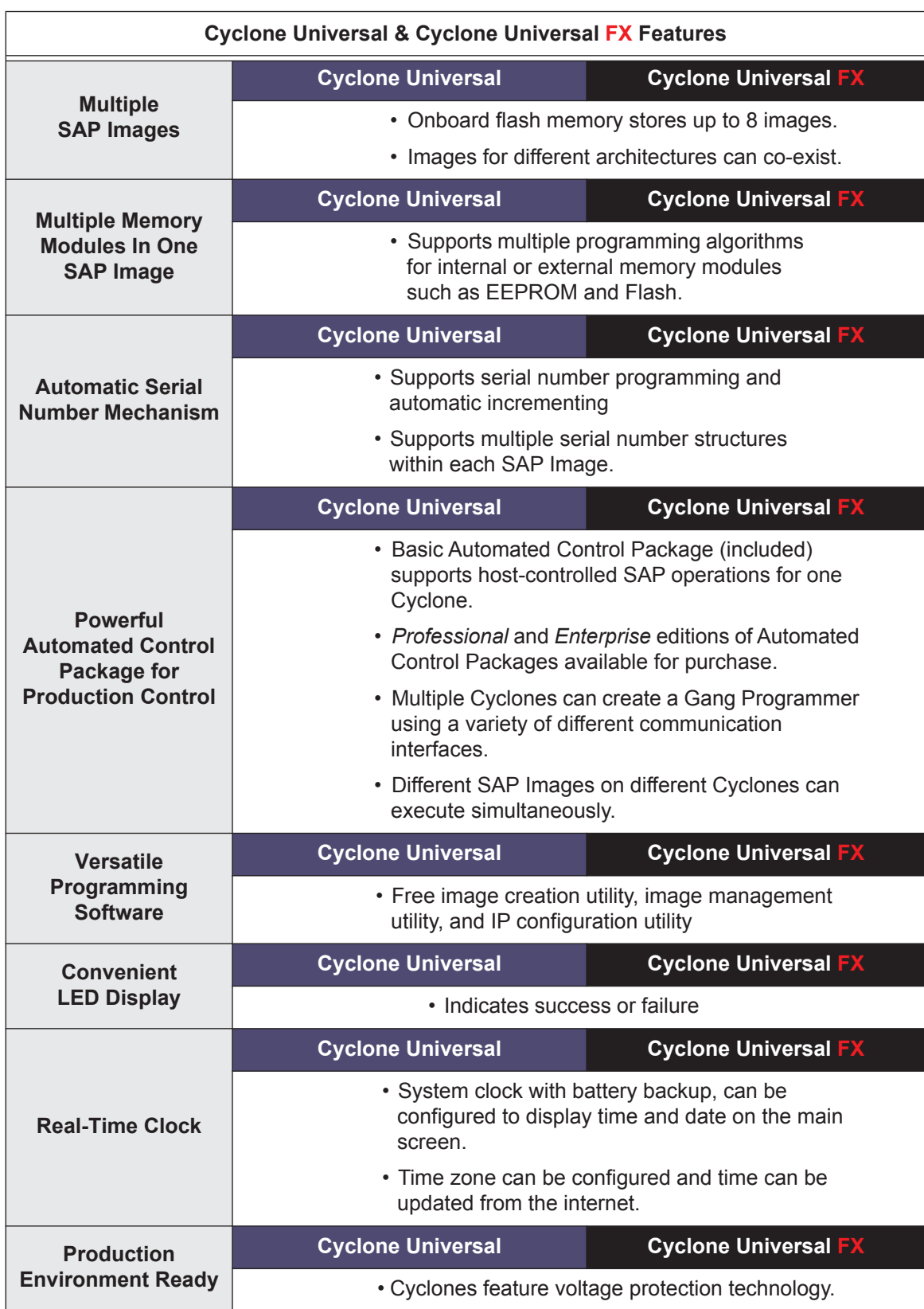

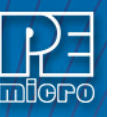

## <span id="page-9-0"></span>**2 QUICK START GUIDE FOR SAP OPERATION**

Stand-Alone Programming (SAP) is the most common use of the **Cyclone Universal** and **Cyclone Universal FX**. This quick-start guide illustrates how easy it is to begin using the Cyclone for stand-alone programming.

You are encouraged to read this manual in its entirety for a complete description of all features specific to your Cyclone, many of which are beyond the scope of this quick-start guide.

#### **Step 1. Install Software**

The first step is to install the accompanying software. This will install all of the applications and drivers that can be used to configure/control the Cyclone.

Once the installation is complete and the PC has been rebooted you may begin to configure the Cyclone for SAP operation.

#### **Step 2. Hardware Setup**

a. Configure the target power management scheme

Power management is configured by setting jumpers that are revealed by opening the access panel on the Cyclone's left side. The corresponding settings are conveniently illustrated on the rear label of Cyclone. No jumpers are installed by default. You may wish to refer to **[Section 3.28 - Target Power Management](#page-23-0)**.

b. Connect the Cyclone to your PC

Select the appropriate communications interface (Serial, USB or Ethernet) and connect the Cyclone to your PC. If you wish to use the Ethernet port you will need to configure the corresponding network settings before use, either through the touchscreen LCD menu or via the software utility *ConfigureIP*. The Ethernet port will not function properly until this configuration is complete. You may wish to refer to **[CHAPTER 8 - ETHERNET CONFIGURATION](#page-48-0)**.

c. Power up the Cyclone.

#### **Step 3. Create a SAP Image**

A SAP image, or Stand-Alone Programming image, is a self-sufficient data object containing the Cyclone and target hardware setup information, programming algorithm, programming sequence, and target data. The Cyclone uses these images to perform SAP operations on target devices. Follow these steps to create a SAP image:

a. Run the *Cyclone Image Creation Utility*

This utility is a GUI designed to help users create architecture/manufacturer-specific SAP images. To run this utility:

From the "Start" menu of your PC, navigate to "All Programs -> PEMicro -> P&E Cyclone Universal Programmer -> Cyclone Universal Image Creation Utility" and select this utility. The utility is shown in **[Figure 2-1](#page-10-0)**. Continue with the steps below to create an image.

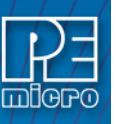

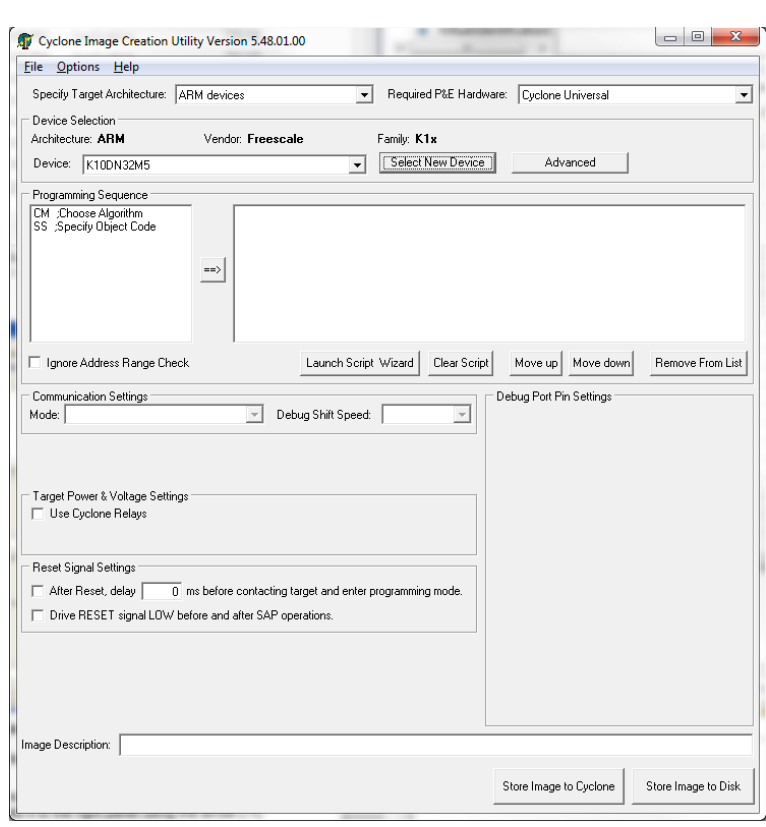

**Figure 2-1: Cyclone Image Creation Utility**

- <span id="page-10-0"></span>b. In the Cyclone Image Creation Utility, select your CPU manufacturer and architecture from their respective drop-down lists.
- c. Click the "Launch Script Wizard" button. Follow the pop-up screens to specify a programming algorithm and target object file. The programming algorithm, target object file, and default programming sequence will then show up in the programming sequence listbox.
- d. Specify the auxiliary setup and hardware setup, such as Communication Mode, Communication Rate, Target Power, and Voltage Settings.
- e. Type an Image Description for your SAP image. The default description is a time stamp.
- f. Click the "Store Image to Cyclone" button.
- g. Choose the communication interface, select the Cyclone to which the image will be saved, and then click the "Store Image to Cyclone" button. A backend image configuration utility will pop up and store the image information on the Cyclone. Your SAP image has now been created.

#### **Step 4. Execute SAP Image**

The SAP image stored on your Cyclone can now be programmed to the target with one button press. Once your target is connected to the Cyclone, press the "Start" button of the Cyclone unit and wait for programming operations to finish. During this process, the LCD screen will show the status of operations. Note that the menu option described in **[Section 4.2.2.3.3 - Set Progress](#page-31-0)  [Details](#page-31-0)** will allow you to set the Cyclone to display either more or less detailed information about the programming process during programming. Eventually the "Success" or "Error" LED will illuminate, and the LCD screen will display the results.

**Note:** If programming is unsuccessful when using this quick start setup, the user may instead wish to use the included PROG software for their device. The PROG software allows the user to manually walk through the programming procedure step by step, which may help determine which part of setup or programming function is causing difficulty.

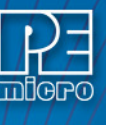

## <span id="page-11-0"></span>**3 CYCLONE HARDWARE**

The following is an overview of the features and interfaces of the **Cyclone Universal** and **Cyclone Universal FX** units. Many of these interfaces are labeled on the underside of the Cyclone case.

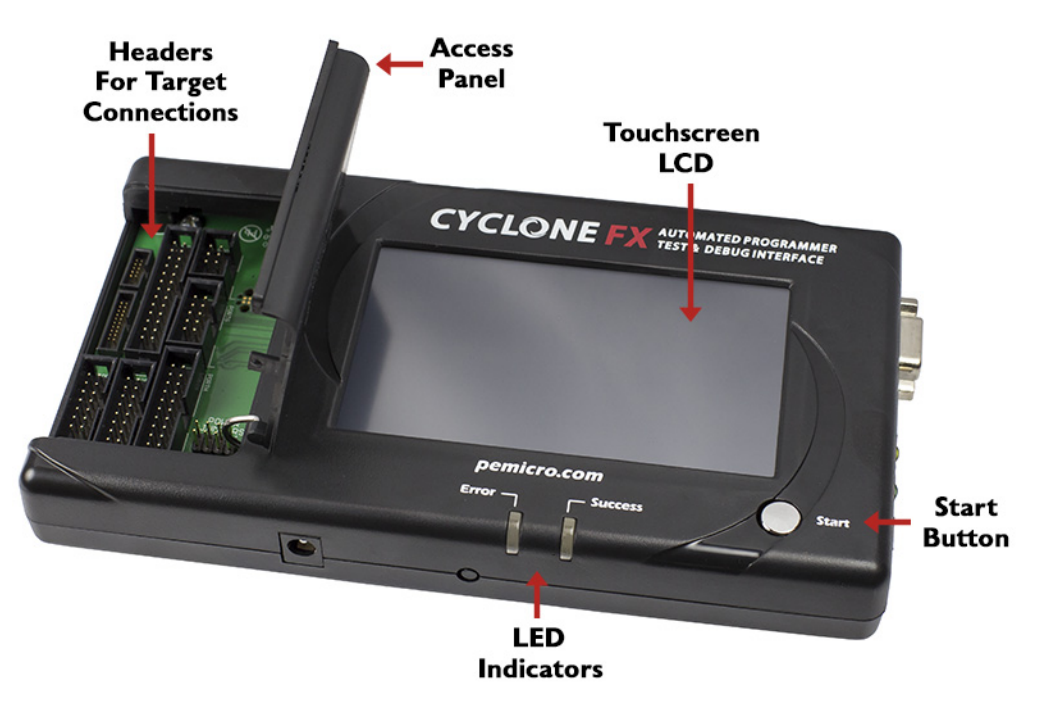

**Figure 3-1: Cyclone Top View (Cyclone Universal FX shown)**

#### <span id="page-11-5"></span><span id="page-11-1"></span>**3.1 Touchscreen LCD**

The LCD Touchscreen displays information about the Cyclone's configuration and the programming process, and also allows the user to navigate the Cyclone's menus. The location of the Touchscreen LCD is shown in **[Figure 3-1](#page-11-5)**.

#### <span id="page-11-2"></span>**3.2 LED Indicators**

The LED indicators for Error or Success will illuminate depending on the results of the programming process and provide a clear visual indication of the results. The location of the LED Indicators is shown in **[Figure 3-1](#page-11-5)**.

#### <span id="page-11-3"></span>**3.3 Start Button**

The Start Button can be used to begin the programming process manually, provided that the Cyclone is properly configured. The location of the Start Button is shown in **[Figure 3-1](#page-11-5)**.

#### <span id="page-11-4"></span>**3.4 Access Panel**

The Access Panel can easily be opened to allow the user to connect/disconnect ribbon cables from the headers, or to configure the Cyclone's Power Jumpers to select one of the available Power Management setups. The location of the Access Panel is shown in **[Figure 3-1](#page-11-5)**; a layout of the headers and jumpers beneath the Access Panel is shown in **[Figure 3-5](#page-15-0)**.

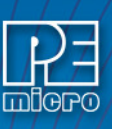

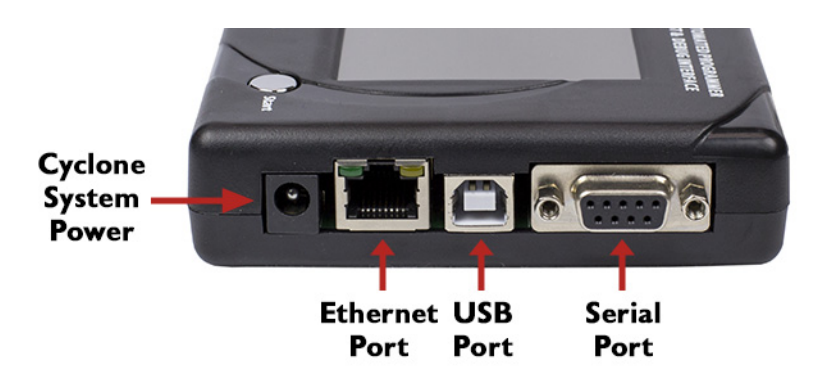

**Figure 3-2: Cyclone Right Side View**

#### <span id="page-12-5"></span><span id="page-12-0"></span>**3.5 Cyclone System Power**

The **Cyclone Universal** and **Cyclone Universal FX** require a regulated 6V DC Center Positive power supply with 2.5/5.5mm female plug. The Cyclones derive power from the Power Jack located on the right end of the unit. The location of Cyclone System Power is shown in **[Figure 3-2](#page-12-5)**.

#### <span id="page-12-1"></span>**3.6 RS232 Communication (Serial Port)**

The **Cyclone Universal** and **Cyclone Universal FX** provide a DB9 Female connector to communicate with a host computer through the RS232 communication (115200 Baud, 8 Data bits, No parity, 1 Stop bit). The location of the Serial Port is shown in **[Figure 3-2](#page-12-5)**.

#### <span id="page-12-2"></span>**3.7 Ethernet Communication**

The **Cyclone Universal** and **Cyclone Universal FX** provide a standard RJ45 socket to communicate with a host computer through the Ethernet Port (10/100 BaseT). The location of the Ethernet Port is shown in **[Figure 3-2](#page-12-5)**.

#### <span id="page-12-3"></span>**3.8 USB Communications**

The **Cyclone Universal** and **Cyclone Universal FX** provide a USB connector for Universal Serial Bus communications between the Cyclone and the host computer. The **Cyclone Universal** is a USB 2.0 Full Speed compliant device, and the **Cyclone Universal FX** is a USB 2.0 High-Speed compliant device. The location of the USB Port is shown in **[Figure 3-2](#page-12-5)**.

## <span id="page-12-4"></span>**3.9 Electromechanical Relays**

Inside the **Cyclone Universal** and **Cyclone Universal FX**, two electromechanical relays are used to cycle target power. The specifications of the relays are as following:

**Maximum switched power:** 30W or 125 VA **Maximum switched current:** 1A **Maximum switched voltage:** 150VDC or 300VAC **UL Rating:** 1A at 30 VDC 1A at 125 VAC

P&E only recommends switching DC voltages up to 24 Volts.

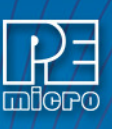

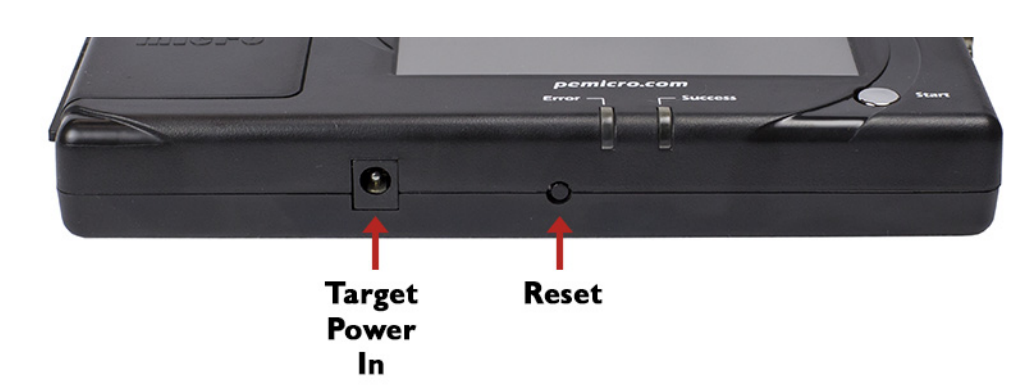

**Figure 3-3: Cyclone Front Side View**

## <span id="page-13-4"></span><span id="page-13-0"></span>**3.10 Power Connectors**

The **Cyclone Universal** and **Cyclone Universal FX** provide a Target Power Supply Input Jack and a Target Power Supply Output Jack with 2.5/5.5 mm Pin Diameter. The power jacks are connected or disconnected by two electromechanical relays. When connected, the Center Pin of the Target Power Supply Input Jack is connected to the Center Pin of the Target Power Supply Output Jack. When disconnected, both terminals of the Target Power Supply Output Jack are connected to GND via a 1W, 100 Ohm resistor. The location of Target Power In is shown in **[Figure](#page-13-4)  [3-3](#page-13-4)**, and the location of Target Power Out is shown in **[Figure 3-4](#page-13-5)**.

#### <span id="page-13-1"></span>**3.11 Reset Button**

The Reset Button performs a hard reset of the Cyclone system. The location of the Reset Button is shown in **[Figure 3-3](#page-13-4)**.

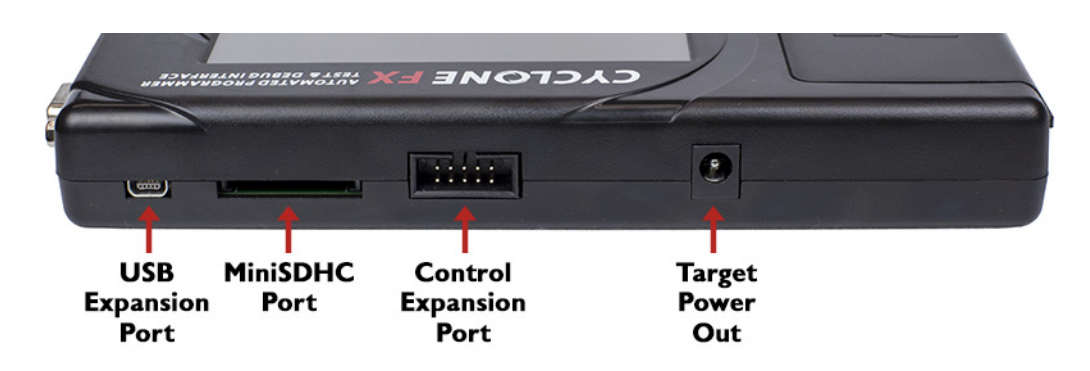

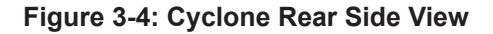

## <span id="page-13-5"></span><span id="page-13-2"></span>**3.12 SDHC Port (Active On Cyclone Universal FX Only)**

The SDHC port on the **Cyclone Universal FX** allows the user to store programming images that are, individually or collectively, larger than the Cyclone's internal memory. It also makes it quicker and more convenient to swap programming images. P&E offers certified SDHC cards on our website at pemicro.com. The **Cyclone Universal FX** supports a minimum of 4GB SDHC card. The location of SDHC Port is shown in **[Figure 3-4](#page-13-5)**.

Programming images are managed on the SD card in exactly the same way as they are in the Cyclone's internal memory. Please see **[Section 5.2 - Manage Multiple SAP Images](#page-40-0)** for more information about using the Manage Images utility.

## <span id="page-13-3"></span>**3.13 USB Expansion Port (Active On Cyclone Universal FX Only)**

The USB Expansion Port is intended for future use and is not currently enabled. The location of the USB Expansion Port is shown in **[Figure 3-4](#page-13-5)**.

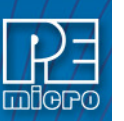

## <span id="page-14-0"></span>**3.14 Control Expansion Port (Active On Cyclone Universal FX Only)**

The Control Expansion Port is intended for future use and is not currently enabled. The location of the Control Expansion Port is shown in **[Figure 3-4](#page-13-5)**.

#### <span id="page-14-1"></span>**3.15 Optional Oscillator (MON08 Only)**

The **Cyclone Universal** and **Cyclone Universal FX** provide a software configurable 9.8304MHz or 4.9152 MHz oscillator clock signal to Pin 13 of the MON08 Connector. The user may use this clock signal to overdrive the target RC or crystal circuitry. If this signal is not used, just leave Pin 13 of the target MON08 header unconnected.

Please note that if the target already uses an oscillator as its clock, the Cyclone will NOT be able to overdrive it. The clock should have sufficient drive to be used with a target system even if the target system has an RC circuit or crystal connected.

#### <span id="page-14-2"></span>**3.16 Cyclone Time / Real Time Clock**

The Cyclone is equipped with a Real Time Clock (RTC) module designed to keep accurate timing even when the Cyclone is turned off.

The Date & Time are displayed on the home screen. Date/Time settings can be configured by navigating to the following menu using the touchscreen display:

#### *Main Menu / Configure Cyclone / Configure Time Settings*

For more information on the available configuration options, see **[Section 4.2.2.2 - Configure](#page-30-0)  [Time Settings \(Cyclone Time / Real Time Clock\)](#page-30-0)**.

#### <span id="page-14-3"></span>**3.17 Power Jumper Settings**

The Power Jumpers must be set differently for various power management options that the **Cyclone Universal** and **Cyclone Universal FX** offer. If the target is being powered independently of the Cyclone, all pins in the Power Jumpers header must instead be left unpopulated. To reveal the Power Jumpers header, lift the access panel on the left end of the Cyclone. The location is indicated as Power Jumpers in **[Figure 3-5](#page-15-0)**. Please see **[Section 3.28 - Target Power](#page-23-0)  [Management](#page-23-0)** for the correct jumper settings for the Cyclone's power management options. A quick guide to these settings is also located on the underside label of the Cyclone.

#### <span id="page-14-4"></span>**3.18 Debug Connectors**

The **Cyclone Universal** and **Cyclone Universal FX** each provide six shrouded, un-keyed, 0.100 inch pitch dual row 0.025-inch square headers, and two shrouded, keyed 0.050-inch pitch dual row mini headers, in order to support target connections to several 8-/16-/32-bit architectures. To reveal the headers and connect/disconnect ribbon cables, lift the access panel on the left end of the Cyclone. Each header is designated for one or more specific target architectures, as indicated in **[Figure 3-5](#page-15-0)**.

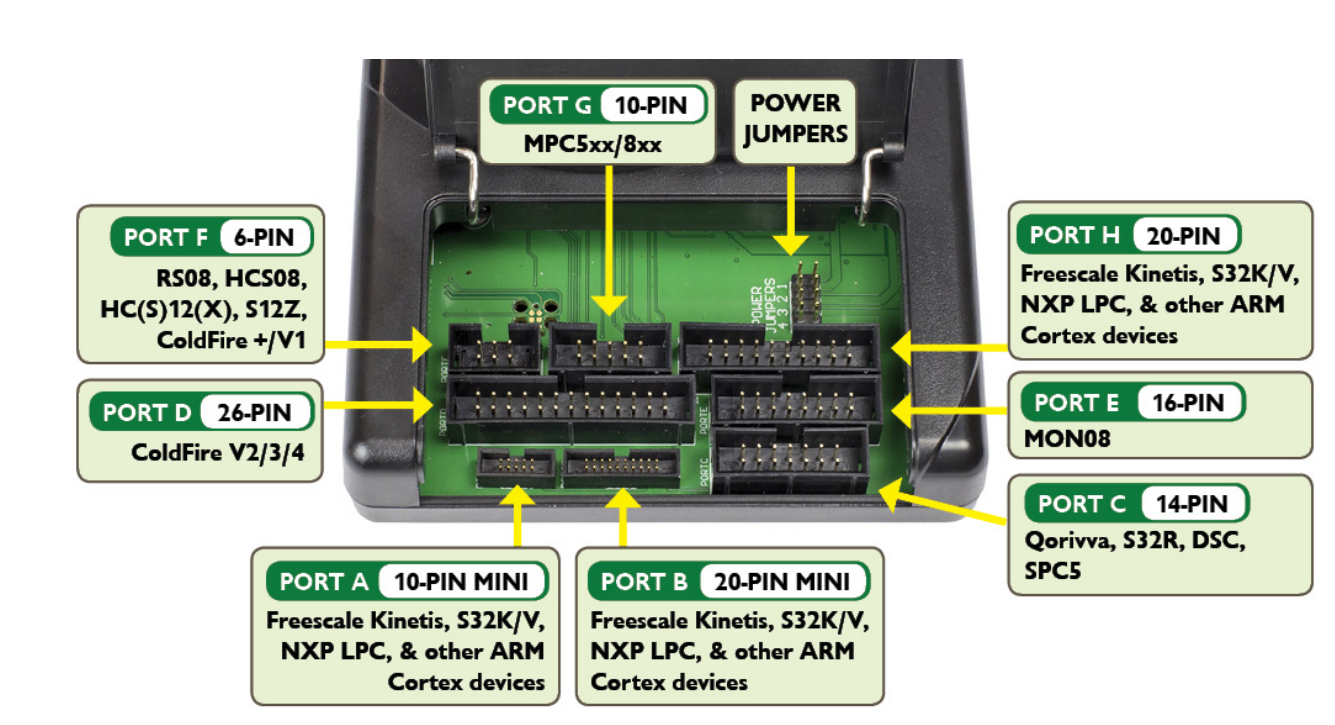

**Figure 3-5: Target Headers & Power Jumpers**

Mechanical drawings are shown below whose dimensions are representative of the pin size and spacing of these headers.

<span id="page-15-0"></span>**Note:** The number of pins depicted in the mechanical drawings may differ from the Cyclone headers; the drawings are provided simply to demonstrate pin size and spacing.

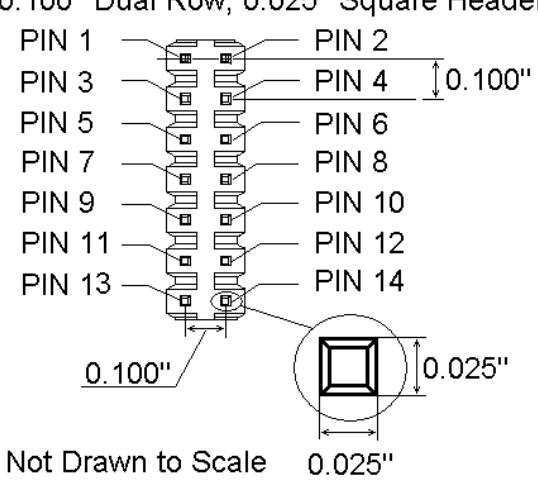

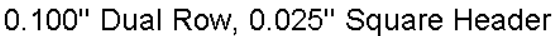

**Figure 3-6: 20-Pin Un-Keyed Header Dimensions**

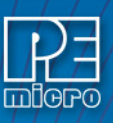

0.050" Dual Row, 0.016" Square Header

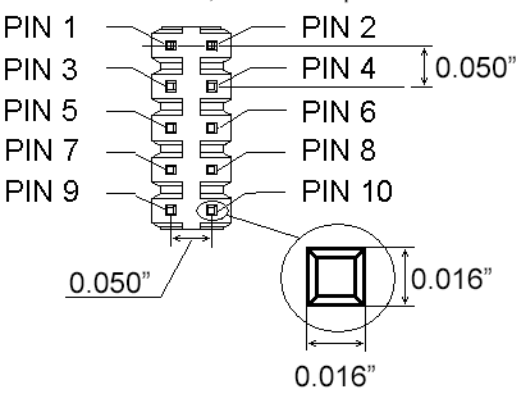

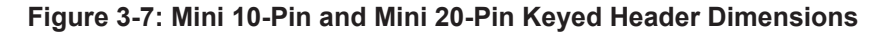

#### <span id="page-16-0"></span>**3.19 PORT A: 10-Pin Keyed Mini Connector (Kinetis, S32 (ARM), other P&E-Supported ARM devices)**

The Cyclone provides a keyed 10-pin 0.050-inch pitch double row connector for ARM targets. The location of the this header is indicated as PORT A in **[Figure 3-5](#page-15-0)**. The 10-pin keyed mini connector pin definitions for JTAG mode are as follows:

#### **10-Pin Keyed Mini Connector JTAG Mode Pin Assignments**

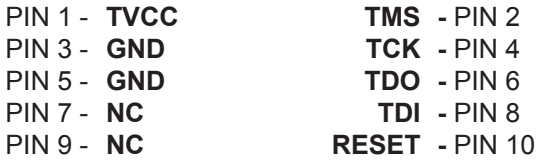

The **Cyclone Universal** and **Cyclone Universal FX** also support SWD Mode. This replaces the JTAG connection with a clock and single bi-directional data pin.

#### **10-Pin Keyed Mini Connector SWD Mode Pin Assignments**

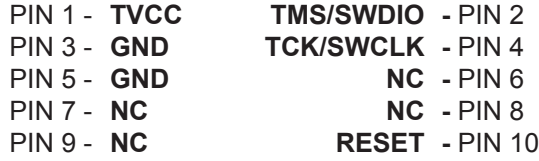

SWD Mode is selected from the "Communication Mode" drop-down box in the Cyclone Image Creation Utility:

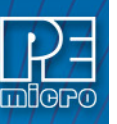

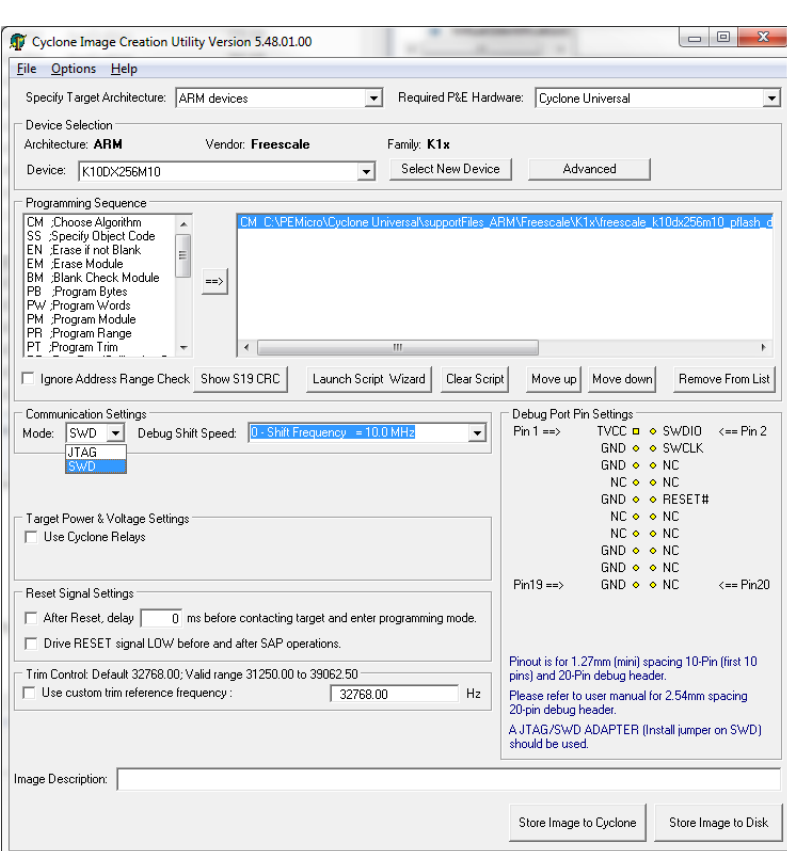

**Figure 3-8: Communications Mode Selection**

## <span id="page-17-0"></span>**3.20 PORT B: 20-Pin Keyed Mini Connector (Kinetis, S32 (ARM), other P&E-Supported ARM devices)**

The Cyclone provides a keyed 20-pin 0.050-inch pitch double row connector for ARM targets. The location of the this header is indicated as PORT B in **[Figure 3-5](#page-15-0)**. The 20-pin keyed mini connector pin definitions for JTAG mode are as follows:

#### **20-Pin Keyed Mini Connector JTAG Mode Pin Assignments**

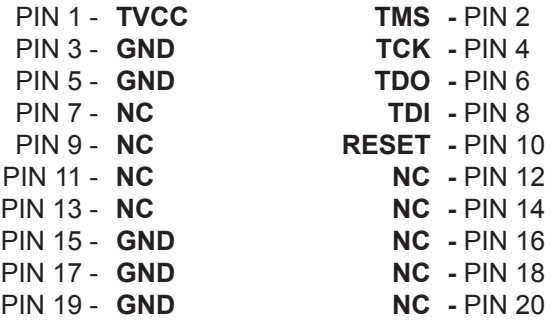

The **Cyclone Universal** and **Cyclone Universal FX** also support SWD Mode. This replaces the JTAG connection with a clock and single bi-directional data pin.

#### **20-Pin Keyed Mini Connector SWD Mode Pin Assignments**

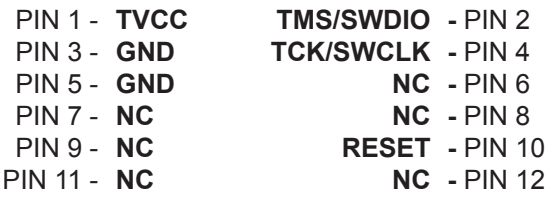

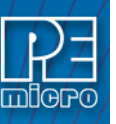

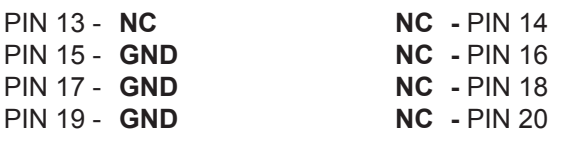

SWD Mode is selected from the "Communication Mode" drop-down box in the Cyclone Image Creation Utility:

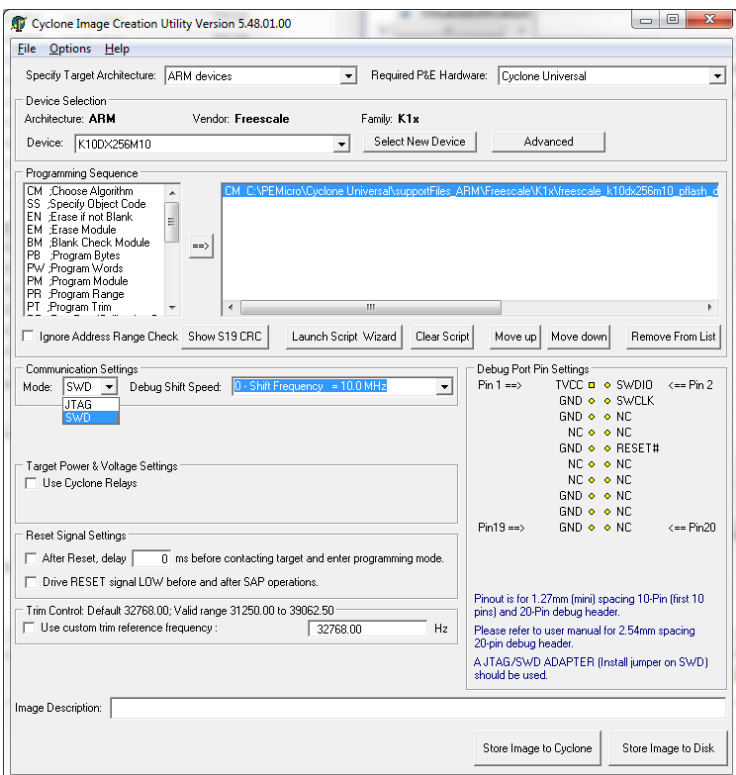

**Figure 3-9: Communications Mode Selection**

## <span id="page-18-0"></span>**3.21 PORT C: 14-Pin Debug Connector (Qorivva, SPC5, DSC, S32 (Power))**

The Cyclone provides a standard 14-pin 0.100-inch pitch dual row 0.025-inch square header for Qorivva (MPC5xxx), DSC (MC56F8xxx), S32R, or STMicroelectronics' SPC5 targets. The location of the this header is indicated as PORT C in **[Figure 3-5](#page-15-0)**.

#### **Qorivva, SPC5, or S32 (Power) Pinout**

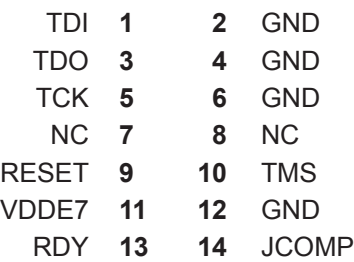

#### **DSC Pinout**

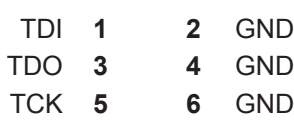

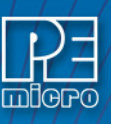

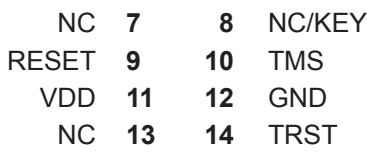

## **3.21.1 BERG14-to-MICTOR38 Optional Connector**

P&E offers a 14-pin BERG to 38-pin MICTOR adapter, sold separately, that may be used on Port C of the **Cyclone Universal** and **Cyclone Universal FX**. The P&E part number is BERG14-TO-MICTOR38.

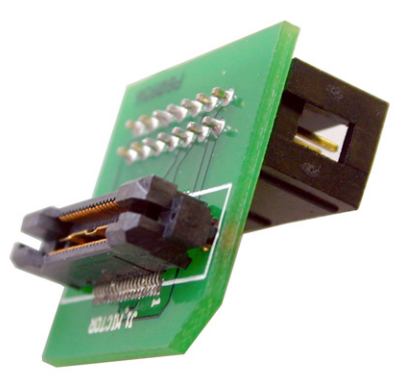

**Figure 3-10: BERG14-TO-MICTOR38 Adapter (Sold Separately)**

## <span id="page-19-0"></span>**3.22 PORT D: 26-Pin Debug Connector (ColdFire V2/3/4)**

The Cyclone provides a standard 26-pin 0.100-inch pitch dual row 0.025-inch square header for ColdFire MCF52xx/53xx/54xx family of microprocessors. This port connects to the target hardware using either the ColdFire extension cable for synchronous ColdFire targets such as MCF5272 & MCF5206E (P&E part# CABLE-CF-ADAPTER, sold separately), or a standard 26-pin ribbon cable for asynchronous ColdFire targets (included). Please refer to each processor's user manual to identify whether it is a synchronous or asynchronous interface. The location of the this header is indicated as PORT D in **[Figure 3-5](#page-15-0)**.

#### **ColdFire V2/3/4 Pinout**

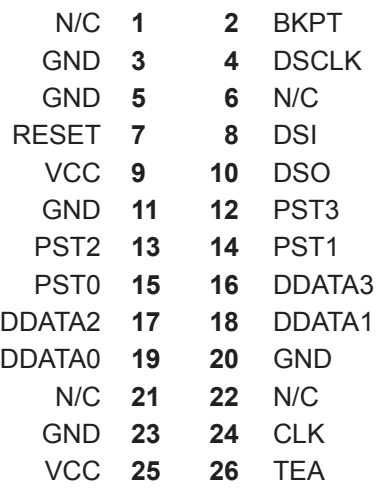

The ColdFire extension cables, one for Synchronous targets and one for Asynchronous targets,

are pictured below:

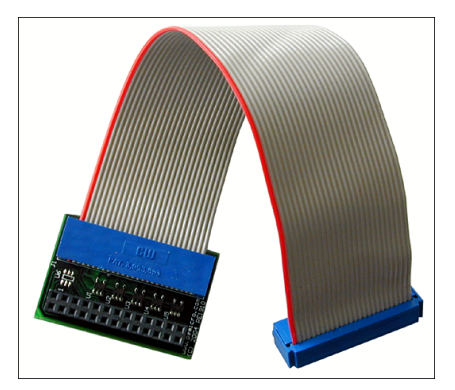

**Figure 3-11: ColdFire Extension Cable With Adapter (P&E part# CABLE\_CF\_ADAPTER, for synchronous ColdFire targets, sold separately)**

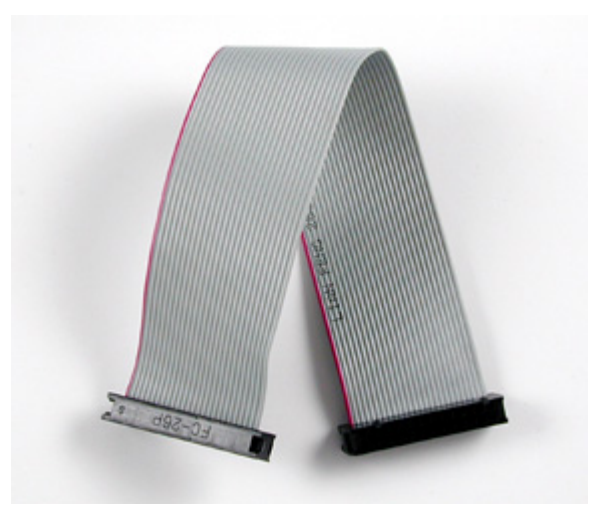

**Figure 3-12: ColdFire Ribbon Cable (for asynchronous ColdFire targets, included with Cyclone)**

#### <span id="page-20-0"></span>**3.23 PORT E: 16-Pin Debug Connector (MON08)**

The Cyclone provides a 16-pin 0.100-inch pitch double row connector for MON08 targets. The location of the this header is indicated as PORT E in **[Figure 3-5](#page-15-0)**. The MON08 header adopts the standard pin-out from MON08 debugging with some modifications. The general pin-out is as follows:

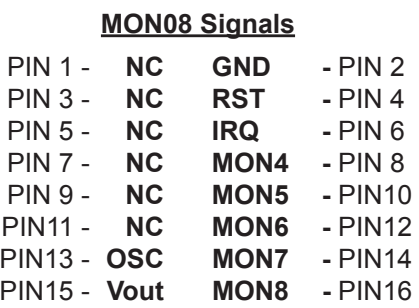

#### <span id="page-20-1"></span>**3.24 PORT F: 6-Pin Debug Connector (RS08, HCS08, HC(S)12(X), S12Z, ColdFire +/V1)**

The Cyclone provides a standard 6-pin 0.100-inch pitch dual row 0.025-inch square header for ColdFire V1, S12Z, 68(S)12(X), 68HCS08, and RS08 targets. The location of the this header is indicated as PORT F in **[Figure 3-5](#page-15-0)**. The header uses the NXP standard pin configuration, listed here for reference:

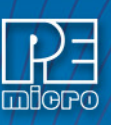

#### **ColdFire V1, 68(S)12(X), 68HCS08, and RS08 Signals**

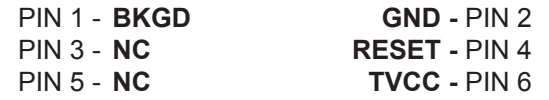

#### **S12Z Signals**

**Note:** \* indicates optional signal

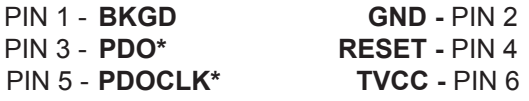

#### <span id="page-21-0"></span>**3.25 PORT G: 10-Pin Debug Connector (Power MPC5xx/8xx)**

The Cyclone provides a standard 10-pin 0.100-inch pitch dual row 0.025-inch square header for Power MPC5xx/8xx BDM targets. The location of the this header is indicated as PORT G in **[Figure](#page-15-0)  [3-5](#page-15-0)**.

#### **Power MPC5xx/8xx BDM Pinout**

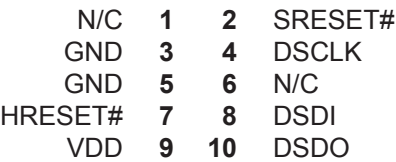

## <span id="page-21-1"></span>**3.26 PORT H: 20-Pin Debug Connector (Kinetis, S32 (ARM), other P&E-Supported ARM devices)**

The Cyclone provides a 20-pin 0.100-inch pitch double row connector for ARM targets. The location of the this header is indicated as **PORT H** in **[Figure 3-5](#page-15-0)**. The 20-pin standard connector pin definitions for JTAG mode are as follows:

#### **20-Pin Standard Connector JTAG Mode Pin Assignments**

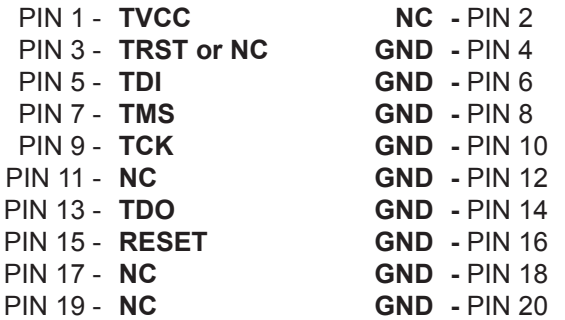

The **Cyclone Universal** and **Cyclone Universal FX** also support SWD Mode. This replaces the JTAG connection with a clock and single bi-directional data pin.

#### **20-Pin Standard Connector SWD Mode Pin Assignments**

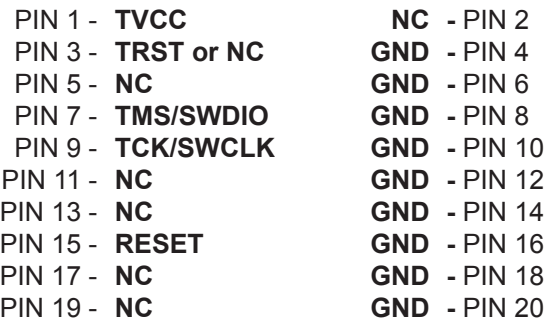

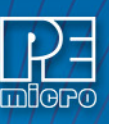

SWD Mode is selected from the "Communication Mode" drop-down box in the Cyclone Image Creation Utility:

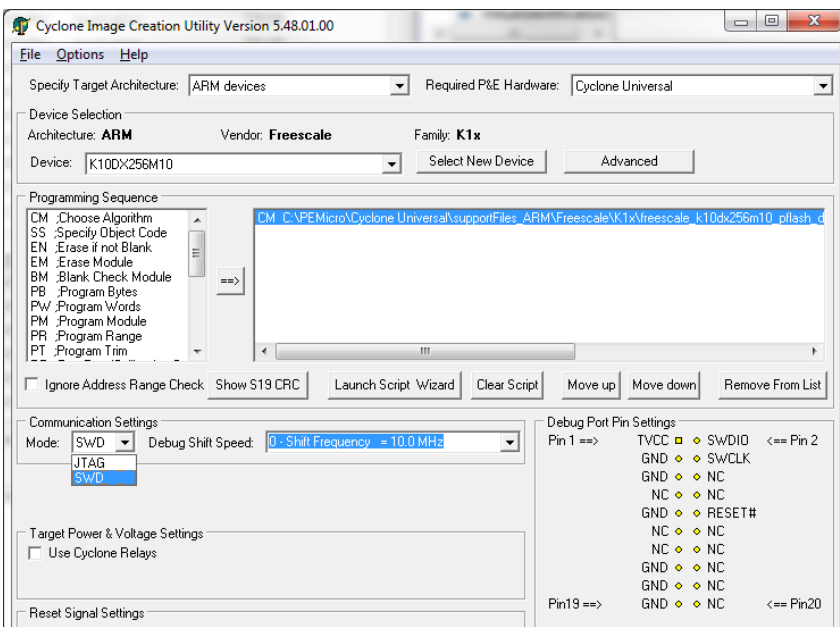

**Figure 3-13: Communications Mode Selection**

#### <span id="page-22-0"></span>**3.27 Ribbon Cable**

The **Cyclone Universal** and **Cyclone Universal FX** communicate with the target through ribbon cables. The ribbon cables for standard debug connectors have a 0.100-inch centerline dual row socket IDC assembly (not keyed). The ribbon cables for 10- and 20-pin mini debug connectors have a 0.050-inch centerline dual row socket IDC assembly (keyed). The ribbon cables are designed such that the Cyclone's Debug Connector has the same pinout as the Target Header, i.e., Pin 1 of the Cyclone's Debug Connector is connected to Pin 1 of the Target Header. As an example, **[Figure 3-14](#page-22-1)** sketches the connection mechanism (looking down into the sockets) for a 14-pin ribbon cable. Ribbon cables for other supported architectures use a similar scheme, but may have more or fewer pins.

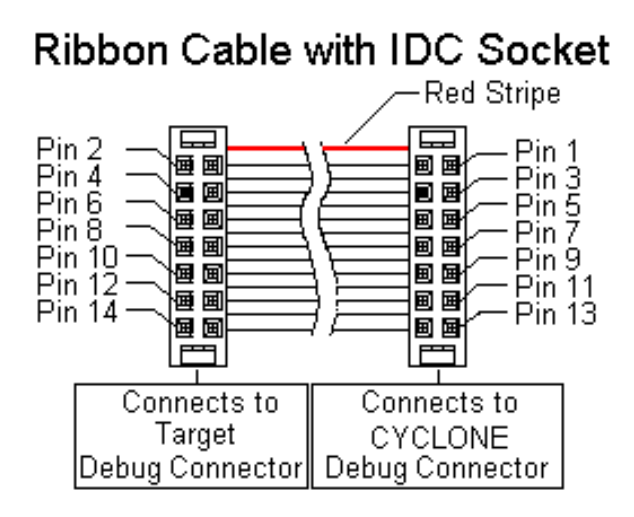

<span id="page-22-1"></span>**Figure 3-14: Ribbon Cable Example Diagram, When Looking Into IDC Socket**

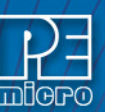

#### <span id="page-23-0"></span>**3.28 Target Power Management**

The **Cyclone Universal** and **Cyclone Universal FX** provide four power management schemes, and they also allow for the target to be powered independently of the Cyclone. When managed by the Cyclone, the target board may derive power from the use of the Cyclone's power jacks, by the use of the debug connector TVCC pin, or a combination of both. The options are explained in detail below. Each configuration has an associated jumper setting that MUST be set on the Cyclone.

**Note:** If these jumpers are not set correctly, the Cyclone will not function as intended.

Open the Cyclone's lid to access the jumpers. The specific location of the jumpers is indicated by the label POWER JUMPERS in **[Figure 3-5](#page-15-0)**.

Please note that the jumpers are labelled descending from 4 to 1, left to right.

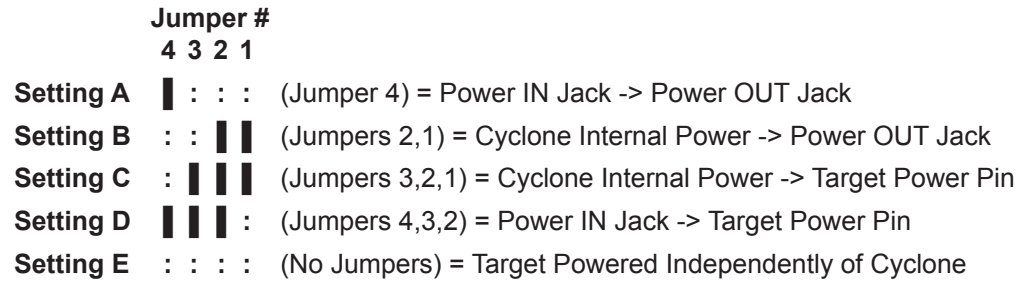

**Figure 3-15: Jumper Settings For Power Management Selection**

#### **3.28.1 Setting A: Using Power In Jack and Power Out Jack**

The target power supply is connected to the Power In Jack of the Cyclone. The Power Out Jack of the Cyclone is connected to the target system via the Power In and Power Out jacks. **[Figure 3-16](#page-23-1)** shows the connections.

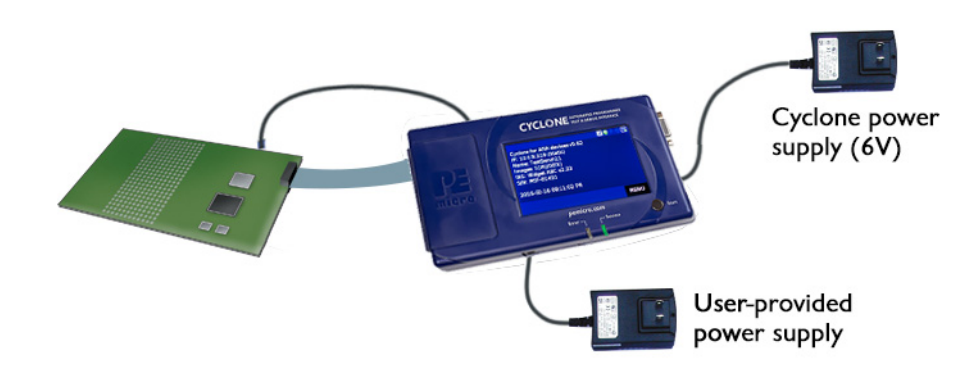

**Figure 3-16: Via Power In and Power Out Jacks of Cyclone**

<span id="page-23-1"></span>Jumper 4 should be installed for this mode, as shown in **[Figure 3-17](#page-23-2)**.

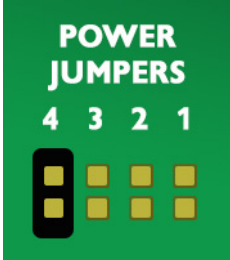

<span id="page-23-2"></span>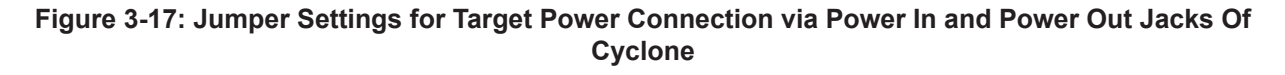

#### **3.28.2 Setting B: Using Cyclone Board Power and Power Out Jack**

The target power supply is not needed. The Power Out Jack of the Cyclone will act as a center positive power supply to the target system. **[Figure 3-18](#page-24-0)** shows the connections.

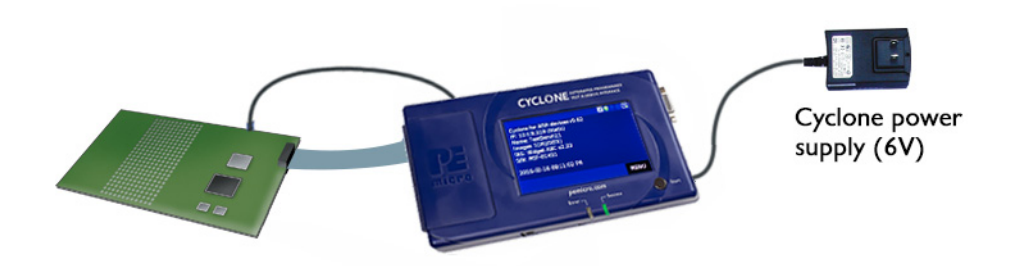

#### **Figure 3-18: Via Cyclone Board Power and Power Out Jack of Cyclone**

<span id="page-24-0"></span>Jumpers 2 and 1 are installed, as shown in **[Figure 3-19](#page-24-1)**.

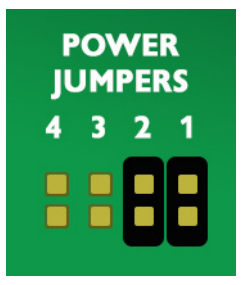

#### <span id="page-24-1"></span>**Figure 3-19: Jumper Settings for Target Power Connection via Cyclone Board Power and Power Out Jack of Cyclone**

#### **3.28.3 Setting C: Using Cyclone Board Power and Debug Connector TVCC**

The target power supply is not needed. The TVCC pin of the Cyclone's debug connector provides the appropriate voltage for corresponding targets. The Power Out jack of the Cyclone's connector is not needed. **[Figure 3-20](#page-24-2)** shows the connections.

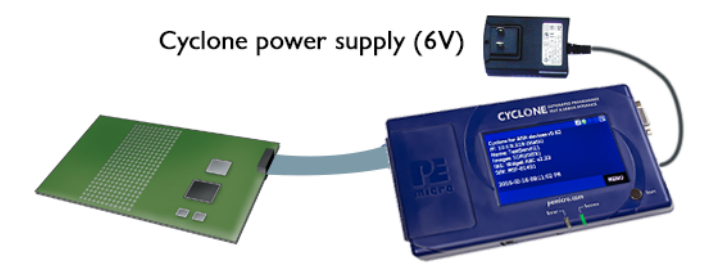

**Figure 3-20: Via Cyclone Board Power and TVCC of Cyclone Debug Connector**

<span id="page-24-2"></span>Jumpers 3, 2, and 1are installed, as shown in **[Figure 3-20](#page-24-2)**.

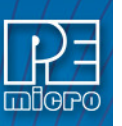

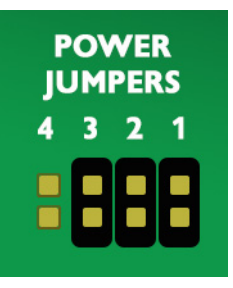

#### **Figure 3-21: Jumper Settings for Target Power Connection via Cyclone Board Power and TVCC of Cyclone Debug Connector**

#### **3.28.4 Setting D: Using Power IN Jack And Debug Connector TVCC Pin**

A center positive power supply is connected to the Power IN Jack of the Cyclone. TVCC of the Cyclone's debug header connects the external power supply from the Power IN jack to the corresponding target.

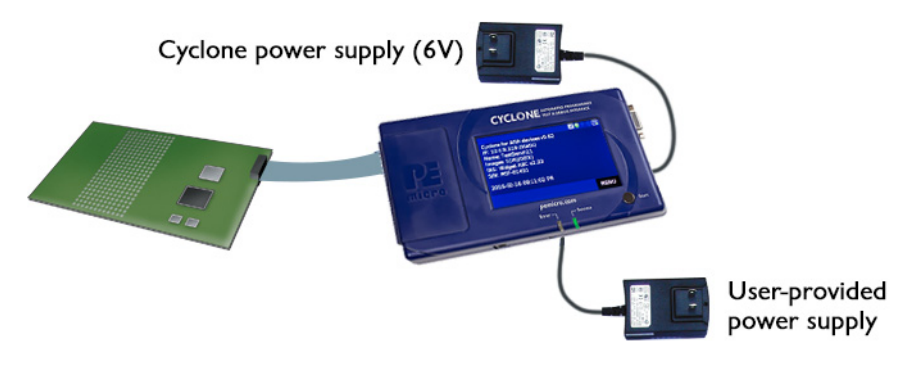

#### **Figure 3-22: Using Power IN Jack And Debug Connector TVCC Pin**

Jumpers 4, 3, and 2 are installed, as shown in **[Figure 3-23](#page-25-0)**.

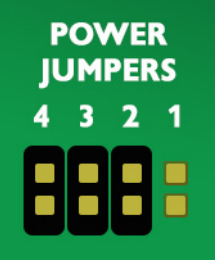

**Figure 3-23: Jumper Settings For Power IN Jack And Debug Connector TVCC Pin**

#### <span id="page-25-0"></span>**3.28.5 Setting E: Target Powered Independently Of Cyclone**

The target device may be powered independently of the **Cyclone Universal** and **Cyclone Universal FX**. No jumpers will be installed in this setup. The user should remove all Power Setting jumpers on the Cyclone if they elect to provide a separate power source for the target.

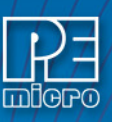

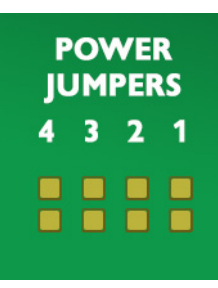

**Figure 3-24: Target Powered Independently Of Cyclone (No Jumpers Set)**

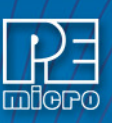

## <span id="page-27-0"></span>**4 TOUCHSCREEN LCD MENU**

This chapter describes the Cyclone's touchscreen LCD menu. **[Figure 3-1](#page-27-3)** shows an overview of the menu structure.

<span id="page-27-3"></span>**Note:** This menu will change as features are added to the **Cyclone Universal** and **Cyclone Universal FX**, so if your menu does not match what is displayed here, please check P&E's website, www.pemicro.com, for a user manual containing the latest LCD Menu operations information.

#### <span id="page-27-1"></span>**4.1 Home Screen**

The home screen appears when the Cyclone is powered on, or when the  $\blacksquare$  Home button is tapped.

#### **4.1.1 Icons**

A row of icons in the upper right corner indicates the status of various attributes of the Cyclone. The user may click on the row of icons to view the meaning of each of the currently displayed icons.

Cyclone Unit Status: Ok / Bad

Programming Status: Ready / Busy

Target Power Relays: On / Off

USB-To-PC Enumerated: Yes / No

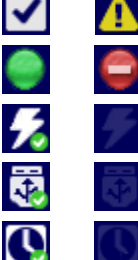

Real-Time clock Enabled & Working: Yes / No

## **4.1.2 Configurable Display Area**

The main area of the home screen can be configured to optionally display the following information, by using the Cyclone IP Configuration Utility (see **[Section 8.6.1 - LCD Home Screen](#page-54-1)  [Display Selection](#page-54-1)**):

- 1. Firmware version of the Cyclone (always shown).
- 2. IP address assigned to the Cyclone.
- 3. Name assigned to the Cyclone.
- 4. Number of programming images in the Cyclone's memory.
- 5. Name of the selected programming image.
- 6. First serial number associated with the selected image
- 7. Current status.
- 8. Results of the last operation performed.
- 9. Time and date.
- 10. Status Window and Main Menu button (always shown).

#### **4.1.3 Status Window**

The status window appears in the lower left corner of the home screen and displays the results of programming operations.

#### <span id="page-27-2"></span>**4.2 Main Menu**

The Main Menu is accessible by pressing the "Menu" button when the Home Screen is displayed. The Main Menu contains the following selections:

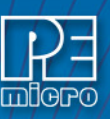

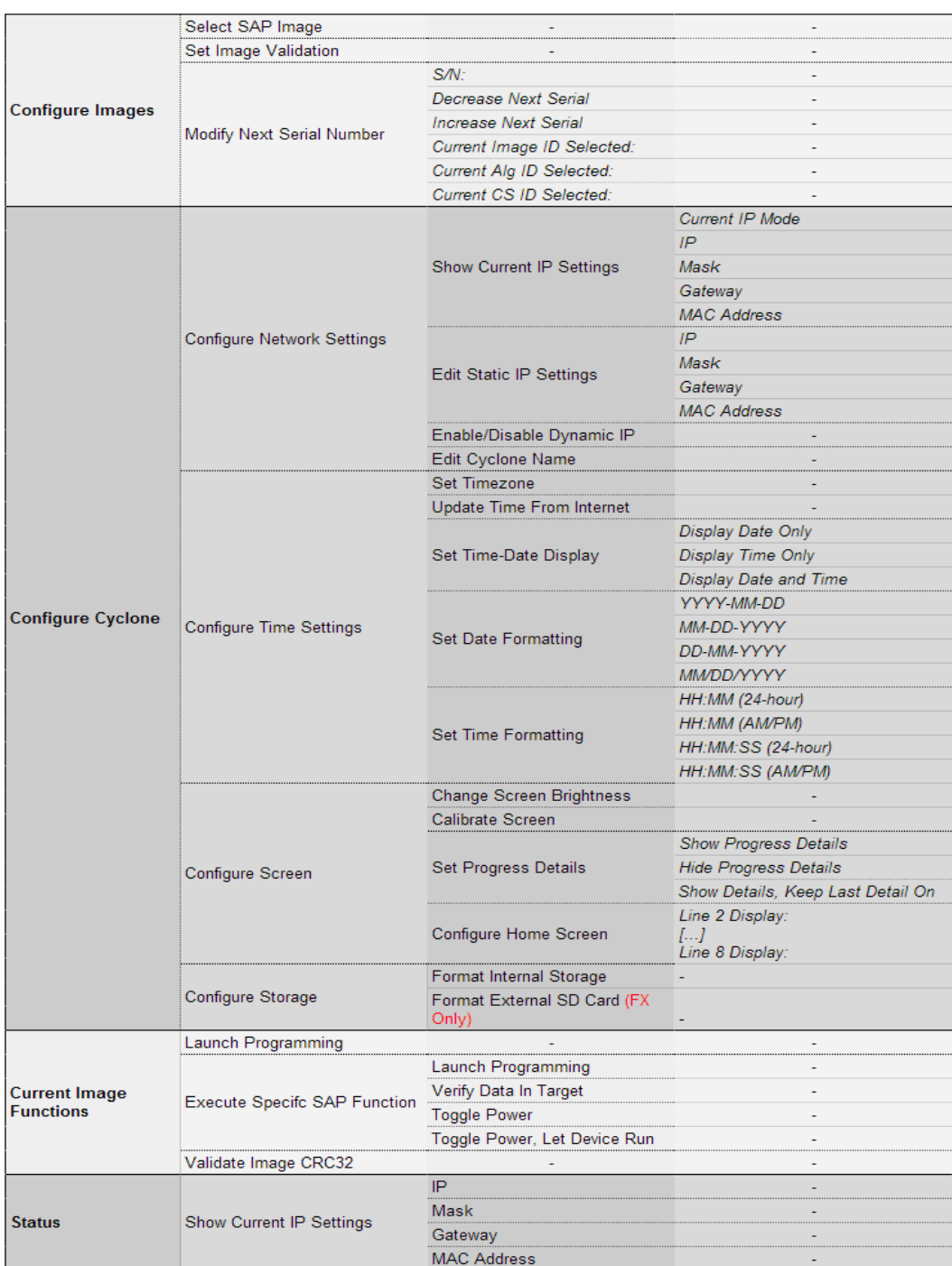

#### **Figure 4-1: Main Menu Structure**

#### **4.2.1 Configure Images**

This menu presents options that allow the user to select or configure programming images on the Cyclone.

#### **4.2.1.1 Select SAP Image**

Select SAP Image lists the images that are stored in the Cyclone's memory. If you are using a **Cyclone Universal FX** with an SD card in the memory expansion port, this list will also include any programming images on the SD card. You may tap the appropriate image to select it. The image name shown is the one specified in the Cyclone configuration utility when programming the image

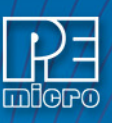

to the Cyclone/SD card.

#### **4.2.1.2 Set Image Validation**

Allows the user to choose between two validation settings: 1) validate the image each time the Start button is pressed, or 2) do not validate the image.

#### **4.2.1.3 Modify Next Serial Number**

Presents options that display the current serial number and allow the user to increase or decrease the next serial number. Tap "Current Image ID Selected" to view/choose the desired programming image; tap "Current Alg ID Selected" to view/choose the desired programming algorithm; use "Current CS ID Selected" to view/choose the desired Choose Serial file. The adjustment buttons will display "Increase Not Allowed" and "Decrease Not Allowed" if the image/algorithm/CS files that the user has selected to do not allow for this operation.

#### **4.2.2 Configure Cyclone**

Presents options that allow the user to choose to configure the Cyclone's network settings, time/ date settings, and LCD touchscreen display settings, or to set the display to dynamic.

#### **4.2.2.1 Configure Network Settings**

Presents options that allows the user to view or edit various IP settings, toggle the IP settings between static and dynamic, and re-name the Cyclone.

#### **4.2.2.1.1 Show Current IP Settings**

This menu allows you to view the Cyclone's IP address, Mask, and Gateway, and MAC address. You may also tap these entries to edit, as long as the Cyclone is set to Static IP mode.

#### **Dynamic vs. Static**

There are two schemes for assigning IP addresses. One is the Static IP addressing mode. This involves the user manually setting the IP address for every device on the network. In this case, it falls to the user to ensure the IPs assigned do not conflict and are within the boundaries of the network. The other is the Dynamic Host Configuration Protocol (DHCP). This involves setting up a separate server to manage the IP addresses. The server is given a list of valid IP addresses for the network. Using a predetermined set of rules, each new device that wishes to connect to the network is given an IP address by the server. This takes the task of managing the validity and uniqueness of IP addresses out of the user's hands and relegates it to the server. The **Cyclone Universal** and **Cyclone Universal FX** are capable of using either Static IP addressing or DHCP.

#### **4.2.2.1.2 Edit Static IP Settings**

This menu allows you to edit the Cyclone's IP address, Mask, and Gateway, and view the Cyclone's MAC address. If you are unable to edit these values, you may wish to check to be certain that the Cyclone is not set to Dynamic IP mode.

#### **IP**

Edit IP Numbers allows the user to set an IP number for the Cyclone. The current IP number is displayed on the second line. Tap a number to edit and use the touchscreen keyboard to set the new number. When you are finished, hit Done. If you change your mind and decide not to save, hit Cancel to leave the IP number as is and return to the Main Menu.

#### **Mask**

Edit IP Mask allows the user to set an IP Mask for the Cyclone. The current IP Mask is displayed on the second line. Use the Up/Down buttons to scroll through the characters. To select a character, hit the Select button. When you are finished, scroll through the characters until you reach the -> (right-arrow) character. Selecting this character will complete the process. The default IP mask is 255.255.255.0.

#### **Gateway**

Edit IP Gateway allows the user to set the IP Gateway for the Cyclone. The current IP Gateway is

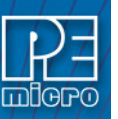

displayed on the second line. Use the Up/Down buttons to scroll through the characters. To select a character, hit the Select button. When you are finished, scroll through the characters until you reach the  $-$  (right-arrow) character. Selecting this character will complete the process.

#### **MAC Address**

Show MAC Address displays the current MAC address for the Cyclone.

#### **4.2.2.1.3 Enable/Disable Dynamic IP**

Allows the user to toggle the Cyclone configuration between utilizing a Static IP address or a Dynamic IP address. The user must reset the Cyclone after changing from Static to Dynamic or vice-versa. The reset button on the front side of the unit may be used.

#### **4.2.2.1.4 Edit Cyclone Name**

Allows the user to edit the name of the Cyclone using the on-screen keyboard. Click "Done" to save the new Cyclone name or "Cancel" to exit without saving a new Cyclone name. This name will be displayed on the Cyclone's home screen if the Cyclone is configured to do so.

#### <span id="page-30-0"></span>**4.2.2.2 Configure Time Settings (Cyclone Time / Real Time Clock)**

The Cyclone is equipped with a Real Time Clock (RTC) module designed to keep accurate timing even when the Cyclone is turned off. The Date & Time are displayed on the home screen.

This menu presents options that allow the user to configure the Cyclone's various date/time/ timezone settings, including formatting options.

#### **4.2.2.2.1 Set Timezone**

Allows you to set the timezone offset, in hours +/-, from GMT time

#### **4.2.2.2.2 Update Time from Internet**

Connects to an SNTP server, fetches the current time, and saves it to the Cyclone. When executed it displays a message that this can freeze the Cyclone for up to 3 minutes – This is due to an invalid ARP response due to a bad gateway configuration. Proper configuration will ensure the problem is resolved. If the network connection is not configured/connected this displays a message that the time failed to update. If it is successful no message is displayed.

#### **4.2.2.2.3 Set Time-Date Display**

Allows you set the Cyclone's Time-Date Display to one of the following configurations:

- 1. Display Date Only
- 2. Display Time Only
- 3. Display Date and Time

#### **4.2.2.2.4 Set Date Formatting**

Allows you to select how the date is displayed. The options are:

- 1. YYYY-MM-DD
- 2. MM-DD-YYYY
- 3. DD-MM-YYYY
- 4. MM/DD/YYYY

#### **4.2.2.2.5 Set Time Formatting**

Allows you to select how the time is displayed. The options are:

- 1. HH:MM (24-hour)
- 2. HH:MM (AM/PM)
- 3. HH:MM:SS (24-hour)

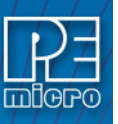

#### **4.2.2.3 Configure Screen**

This menu presents options that allow the user to adjust or customize the Cyclone's LCD touchscreen display in various ways.

#### **4.2.2.3.1 Change Screen Brightness**

Allows the user to adjust the brightness of the LCD touchscreen. The "Increase" and "Decrease" buttons will raise or lower the brightness level, respectively, in increments of 10%. Brightness can be adjusted from between 100% - 10%. Press "Done" to exit.

#### **4.2.2.3.2 Calibrate Screen**

Allows the user to click on specified points on the LCD touchscreen in order to calibrate the accuracy of the touch function. Follow the on-screen instructions.

#### <span id="page-31-0"></span>**4.2.2.3.3 Set Progress Details**

This configures the display to present more detailed information during the progress of programming, including the specific programming steps that are performed and specific information about the programming and verifying procedure. The user may select "Show Details, Last ON," "Show Progress Details," or "Hide Progress Details."

#### **4.2.2.3.4 Configure Home Screen**

This menu allows you to choose what information to display on Lines 2-8 of the home screen. Available elements to display consist if information such as: the current IP address, the Cyclone name, the number of images, etc. In this way the user can customize the display to provide the information that they find most useful. There is a separate button for each of Lines 2-8. Tapping on the button for a specific Line brings up a list of elements that you can choose to display on that Line of the home screen. If the list of elements is greater than one page, tap the More button to view the rest of the available elements. Tap the element that you want to display on that line and then tap Done to save your selection.

#### **4.2.2.4 Configure Storage**

This menu selection allows the user to format the Cyclone's internal memory. If using the **Cyclone Universal FX**, this menu will also allow the user to format an SD card located in the Cyclone's memory expansion slot. Select "Format Internal Storage" or "Format External SD Card" (**Cyclone Universal FX** only). The user will be prompted to ensure that they wish to format the corresponding memory. Tap "Yes" to format, or "Cancel" to go back to the previous menu option without formatting the memory.

#### **4.2.3 Current Image Functions**

This menu presents options that allow the user to configure or execute various programming functions related to the currently selected programming image.

#### **4.2.3.1 Launch Programming**

This allows the user to execute the programming function. The Cyclone will program the target device, if able, using the currently selected programming image. This is functionally equivalent to pressing the Start button.

#### **4.2.3.2 Execute Specific SAP Function**

Execute Specific SAP Function presents four Stand-Alone Programming functions that you may execute by tapping the function that you wish to execute:

#### **4.2.3.2.1 Launch Programming**

This allows the user to execute the programming function. The Cyclone will program the target

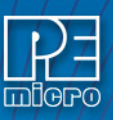

device, if able, using the currently selected programming image. This is functionally equivalent to pressing the Start button.

## **4.2.3.2.2 Verify Data In Target**

Performs a verify function on the data that has been programmed into the target device.

## **4.2.3.2.3 Toggle Power**

Toggles the target power and makes sure all ports are driven to debug mode level.

#### **4.2.3.2.4 Toggle Power, Let Device Run**

Toggles the target power and maintains tri-state mode for all signals.

#### **4.2.3.3 Validate Image CRC32**

Allows the user to perform a CRC32 validation on the currently selected programming image.

#### **4.2.4 Status**

This menu contains a selection that allow the user to view status information regarding various aspects of the Cyclone. This menu will likely be expanded with future updates.

#### **4.2.4.1 Show Current IP Settings**

Allows the user to view the Cyclone's IP address, Mask, Gateway, and MAC Address.

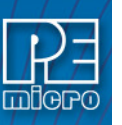

## <span id="page-33-0"></span>**5 STAND-ALONE PROGRAMMER CONFIGURATION**

The Cyclone may act as a Stand-Alone In-Circuit Programmer. A simple user interface, CREATEIMAGE.EXE, is provided for configuring the Cyclone.

**Note:** If the user wishes to use a programming image created with an earlier generation Cyclone (such as the Cyclone PRO or MAX, or the Cyclone for ARM devices Rev. A/B) they should first convert the image using the conversion utility described in **[CHAPTER 12 - SAP CONVERTER UTILITY](#page-63-0)**.

## <span id="page-33-1"></span>**5.1 Create A Stand-Alone Programming (SAP) Image**

This chapter describes in detail how to configure the **Cyclone Universal** and **Cyclone Universal FX** for stand-alone programming using the Cyclone Image Creation Utility, shown in **[Figure 5-1](#page-33-2)**. The Cyclone does not require a target to be connected when it is being configured. However, the power of the Cyclone must be turned on and one of the communications interfaces must be connected to the Cyclone if an image is to be stored on it.

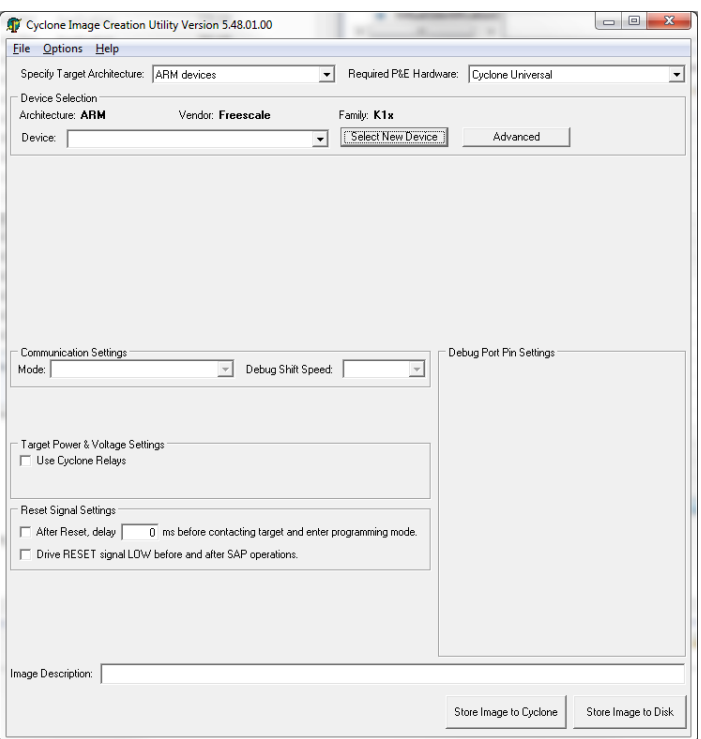

**Figure 5-1: Cyclone Image Creation Utility**

#### <span id="page-33-2"></span>**5.1.1 Specify Target Architecture**

The **Cyclone Universal** and **Cyclone Universal FX** both support ARM Cortex devices from several manufacturers\*\* - including NXP's Kinetis and LPC devices - and also these 8-16/32-bit architectures: NXP's S32, ColdFire® V2/V3/V4, ColdFire+/V1, MPC5xx/8xx, Qorivva® (MPC5xxx), DSC, ARM® Nexus (MAC7xxx), S12Z, HC(S)12(X), HCS08, HC08, and RS08 devices, as well as STMicroelectronics SPC5 devices.

*\*\*For a complete index of P&E-supported ARM Cortex devices, please view pemicro.com/arm.*

The user may select the CPU Manufacturer from the drop-down list:

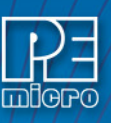

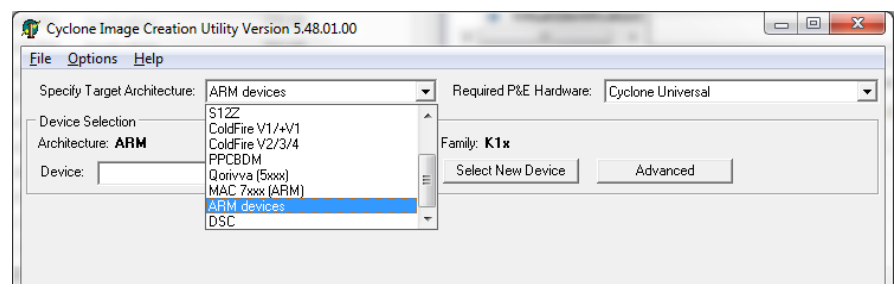

**Figure 5-2: CPU Manufacturer Selection**

## **5.1.2 Target Architecture**

The various manufacturers will have many different families of 8-/16-32-bit NXP and P&Esupported ARM Cortex devices. The user may select the appropriate target architecture by clicking on "Select New Device." A Device Selection window will appear.

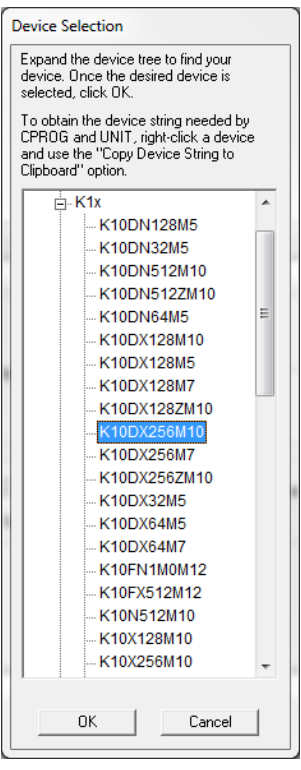

**Figure 5-3: Device Selection**

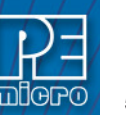

## **5.1.3 Specify Programming Script**

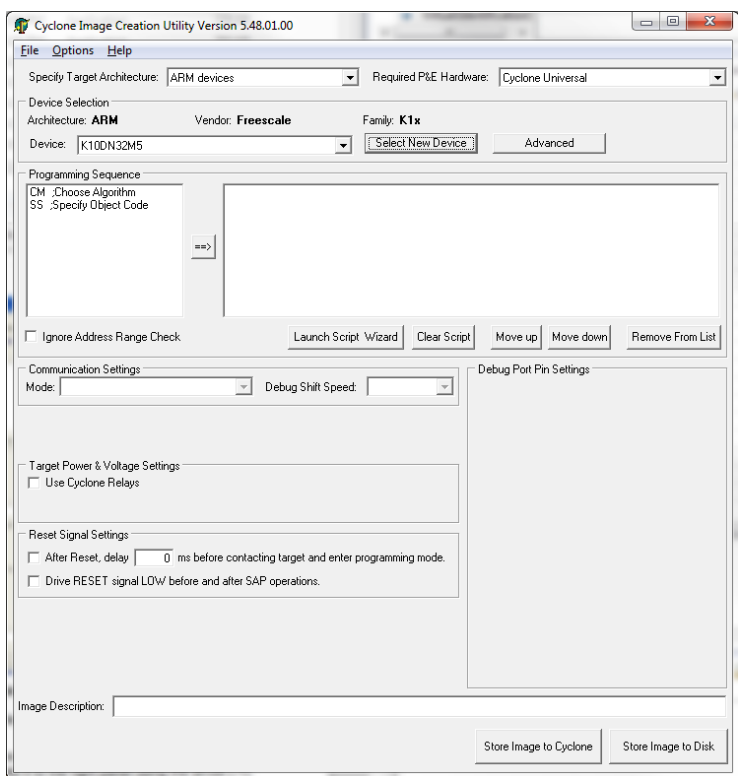

#### **Figure 5-4: Specify Programming Script**

This is a two-panel interface. The left panel provides a list of available programming functions. The right panel displays the ordering of the functions.

To specify the programming algorithm for the target, double-click on the Choose Algorithm (CM) function in the left panel. Or, you may highlight it and add it to the right panel using the arrow (->). This opens the Load Programming Algorithm dialog.

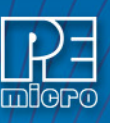

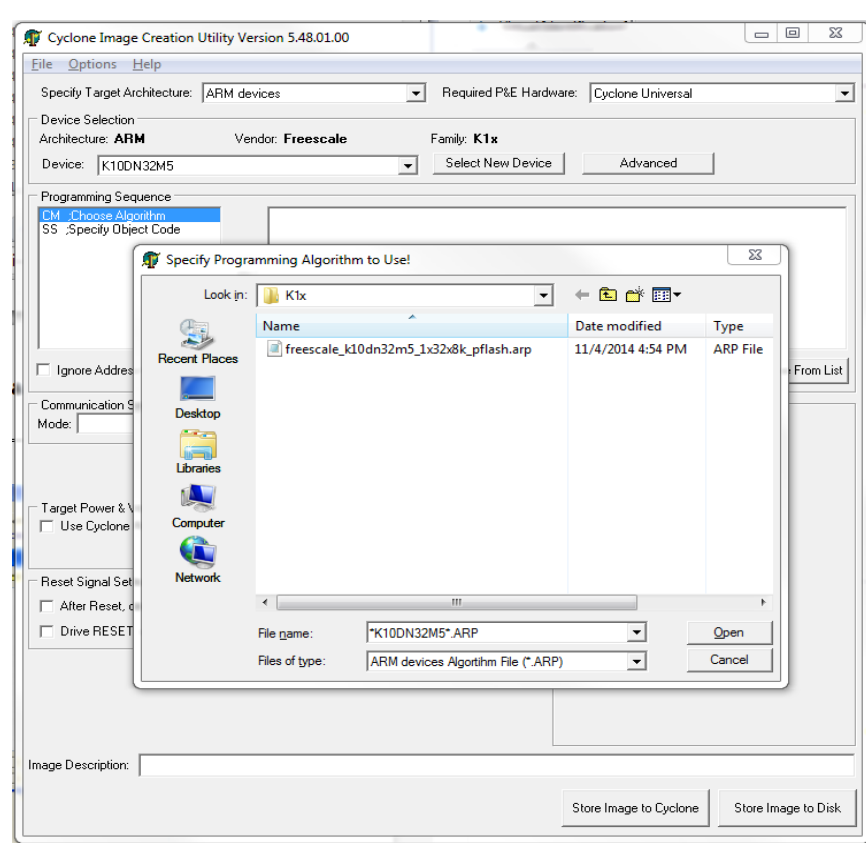

**Figure 5-5: Load Programming Algorithm Dialog**

Select the programming algorithm that you wish to use.

Similarly, to specify the S-Record to be programmed into the target, double-click on Specify S-Record (SS) in the left panel. This opens a dialog which allows you to select the appropriate S-Record.

Once both the algorithm and S-Record are selected, the full list of programming functions becomes available in the left panel.

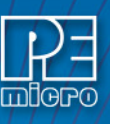

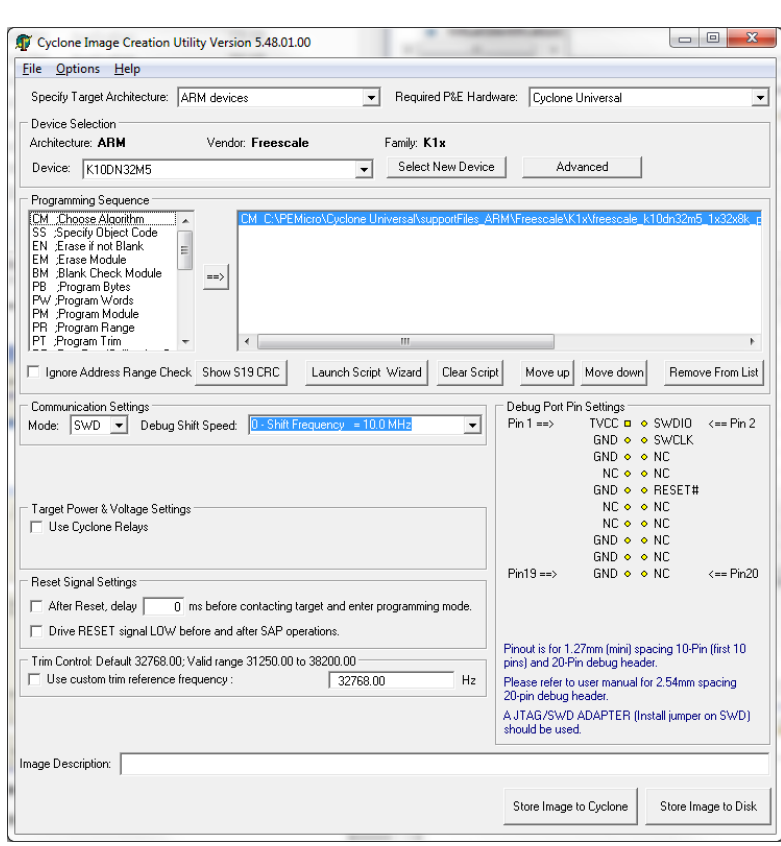

## **Figure 5-6: Programming Functions Enabled**

Next, the user should add additional programming functions to complete the programming script.

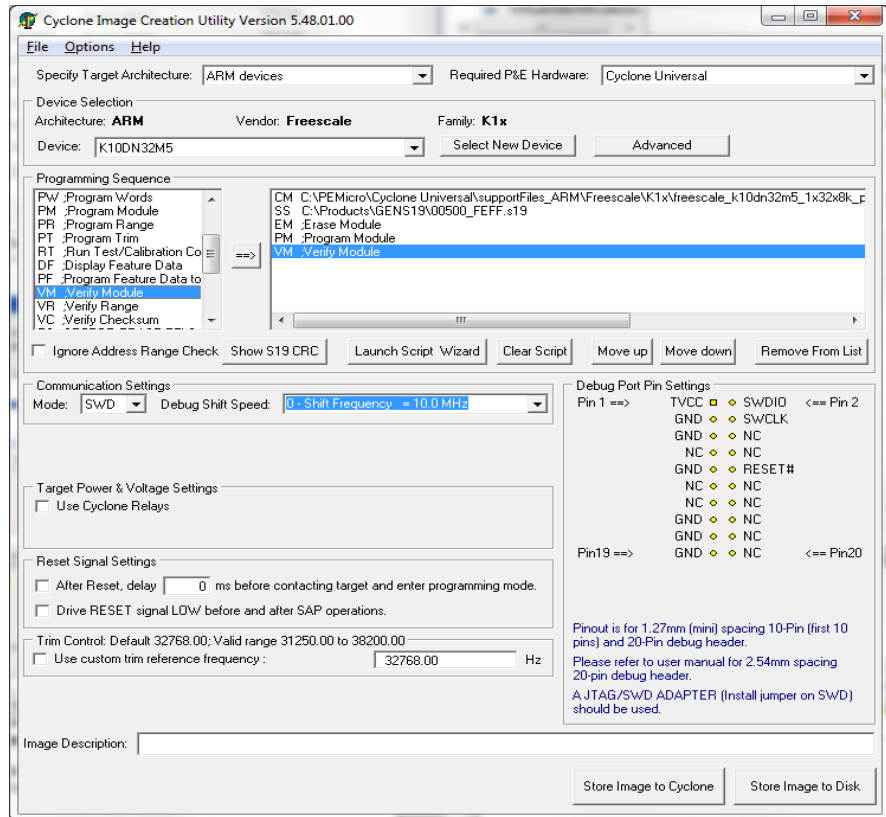

**Figure 5-7: Programming Functions Complete**

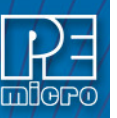

The Launch Script Wizard button prompts the user for a programming module, followed by an S-Record, and creates a default programming script. The user can then modify the programming sequence as needed.

The Clear Script button will remove all programming commands from the right panel.

The Move Up and Move Down buttons allow the user to manually re-sequence the order of the programming commands.

The Remove From List button can be used to remove a selected command from the right panel.

At this point the image can be saved to a disk or to the Cyclone device. For more information, please see **[Section 5.1.8 - Store Image To Cyclone](#page-39-0)**.

#### **5.1.4 Programming Operations**

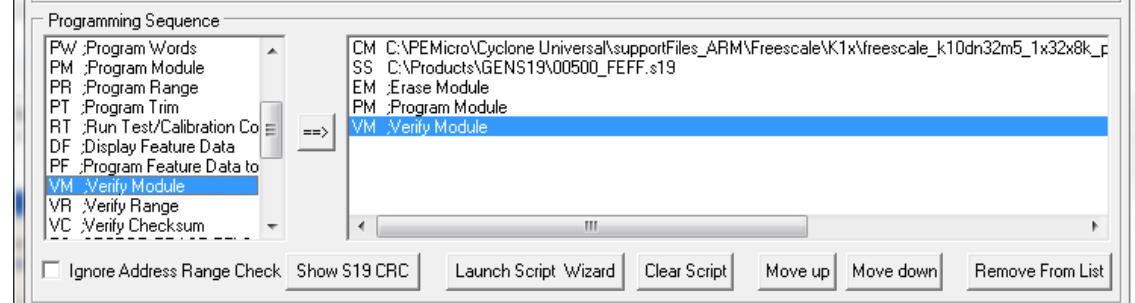

**Figure 5-8: Programming Operations Dialog Section**

In the Programming Sequence field, the user may specify the algorithm, S-Record, and operations to be carried out.

#### **Choose Module**

Presents a list of available programming files. Each programming file contains information on how to program a particular module. Usually, the name of the file indicates what kind of module it relates to.

#### **Specify S-Record**

Asks for the name (and/or path) to a file of S-records to be used in programming or verifying a module. If the file is not found, an error message is given. The currently-selected file is shown in the S19 file selected window. The programmer accepts S1, S2, and S3 records. All other file records are treated as comments. If you do not specify a file-name extension, a default of .S19 is used. The programmer also supports ELF/Dwarf 2.0, 3.0, and 4.0 object files.

Your S19 file may contain data for both EEPROM and flash. If you know that your S19 file contains the correct data, "Ignore S19 Range" may be checked. This will cause any out of range errors to be ignored.

#### **Erase If Not Blank**

This command performs a blank check of the module and erases it if it is not blank.

#### **Erase Module**

If "Erase Module" is specified, the Cyclone will erase the EEPROM/flash on the target device after entering the Monitor Mode or BDM mode.

#### **Blank Check Module**

If "Blank Check Module" is checked, the Cyclone will check to see if the flash/EEPROM on the target device is erased.

#### **Program Bytes**

Prompts for a starting address, which must be in the module. You are then asked to enter in hexadecimal a byte to be programmed into the current location. Clicking the OK button will automatically advance to the next data byte location.

#### **Program Words**

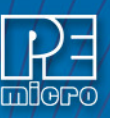

Prompts for a starting address, which must be in the module. You are then asked to enter, in hexadecimal, a word to be programmed into the current location. Clicking the OK button will automatically advance to the next data word location.

#### **Program Module**

This command will program the selected S-record file into EEPROM/flash. For this command to work, you must have previously selected an S-record file.

#### **Verify Module**

This command will verify that the selected S-record file was programmed into the EEPROM/flash. For this command to work, you must have previously selected an S-record file.

#### **Verify Checksum**

This command verifies the module content via a CRC calculation. This command is typically much faster than performing a full Verify Module command.

#### **Choose Serial File**

This command becomes available once a programming algorithm is selected. It specifies the serial file that holds the serial numbers to be programmed to the target. Please reference **[CHAPTER 11](#page-58-0)  [- AUTOMATIC SERIAL NUMBER MECHANISM](#page-58-0)** for more information about programming serial numbers.

#### **Program Serial Number**

This command becomes available once a programming algorithm is selected. It will instruct the Cyclone to program the serial number to the target once executed. As with other commands, the serial number will not be programmed until the SAP operations are carried out. Please reference **[CHAPTER 11 - AUTOMATIC SERIAL NUMBER MECHANISM](#page-58-0)** for more information about programming serial numbers.

#### **5.1.5 Communication Mode and Rate Settings**

**Cyclone Universal** and **Cyclone Universal FX** support multiple communication modes and communication rates. A user needs to select proper communication mode and rate from the drop down list after programming operations are specified. The debug connector pin definitions are listed for reference.

#### **5.1.6 Target Voltage and Power Settings**

A user may elect to use Cyclone to supply power to the target. In this case, the Target Voltage specifies the target MCU I/O voltage level.

The user needs to take into account the power discharge time for the Power Down delay. The reset driver delays, power stabilization time, and the target clock stabilization time should be considered for the Power Up delay.

A checkbox is available for a user to instruct the Cyclone to turn off target power after SAP operations. If unchecked, the target power will remain on.

The user has the option to provide Reset Delay if certain reset monitoring devices are used. The Cyclone will delay for the specified time after allowing the target out of reset.

#### **5.1.7 Image Description**

The Cyclone Image Creation Utility allows the user to summarize the purpose of current configuration for future reference. The description will be either programmed into the Cyclone or saved into an encrypted file.

The image description will appear on the touchscreen LCD for image identification.

This field will not affect the Cyclone's operations with the target.

#### <span id="page-39-0"></span>**5.1.8 Store Image To Cyclone**

"Store Image to Cyclone" allows the current configuration to be programmed into the Cyclone. The Cyclone will then be ready for operations.

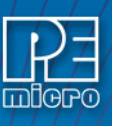

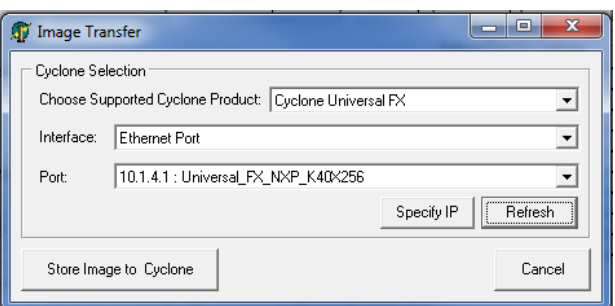

**Figure 5-9: Image Management And Transfer Dialog**

The Interface drop-down list allows the user to select one of three Serial, USB, or Ethernet interfaces. The Port drop-down list allows the user to select from one of the Cyclones available on that interface. In the case of a Cyclone present on a different network (i.e., not displayed automatically in the Port drop-down list), the user may specify its IP address by using the Specify IP button.

"Store Image to Cyclone" will then store the image on the selected Cyclone.

#### **5.1.9 Store Image To Disk**

"Store Image To Disk" allows the current configuration to be saved onto the hard drive. The image can then be transferred to the Cyclone's internal flash (and, if using the **Cyclone Universal FX**, an installed SD card) via the Manage Images Utility.

#### **5.1.10 Save Cyclone Configuration**

"Save Cyclone Configuration," in the file menu, allows the user to save the configuration into a file, which may be used for future reference, e.g., comparing the Cyclone contents with the file to see if they are the same.

#### **5.1.11 Load Cyclone Configuration**

"Load Cyclone Configuration" in the file menu allows the user to load a configuration that has previously been saved in order to create a new image.

#### <span id="page-40-0"></span>**5.2 Manage Multiple SAP Images**

The Manage Images utility, shown in **[Figure 5-10](#page-41-0)**, allows the Cyclone to store and manage multiple images in the Cyclone's internal memory. Once the programming images have been created and saved to the disk using the Create Image utility, they may then be loaded collectively onto the Cyclone. If you are using the **Cyclone Universal FX** it will also allow you to store and manage multiple images on any compatible SDHC cards that are loaded into the SDHC port.

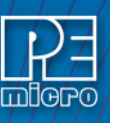

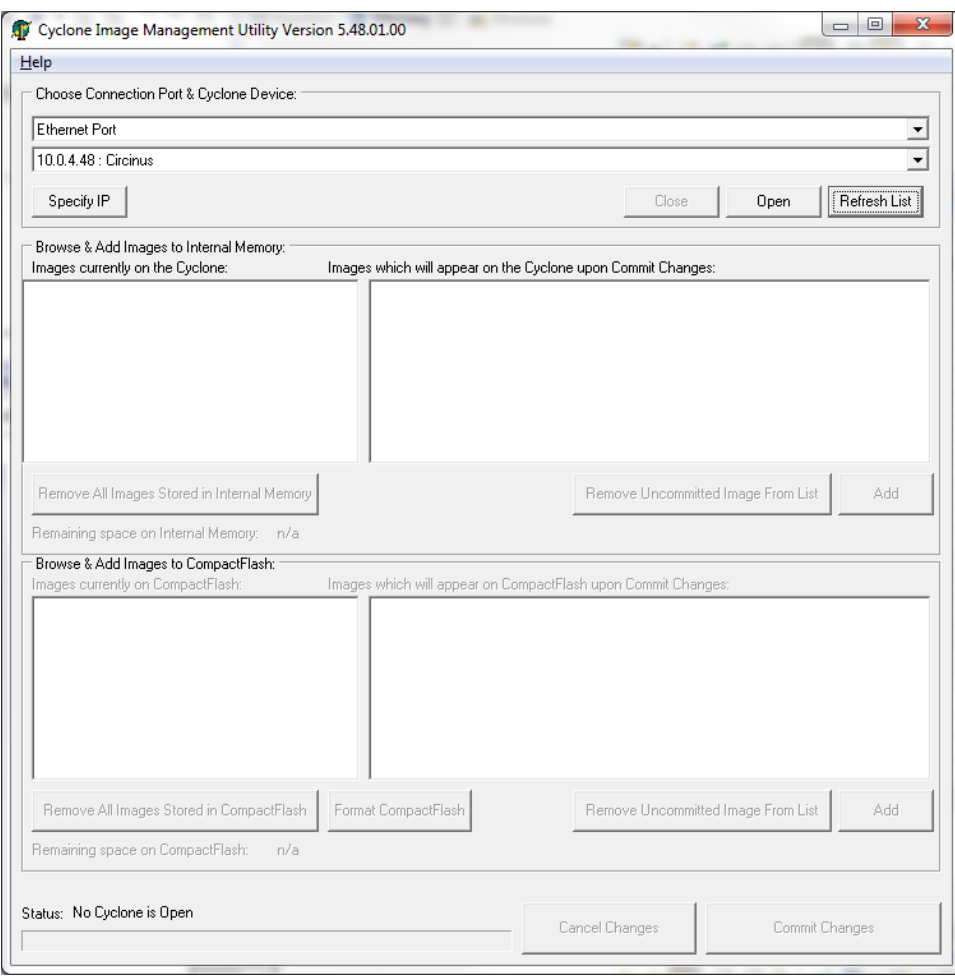

**Figure 5-10: Manage Images Utility**

<span id="page-41-0"></span>Upon opening a selected Cyclone, the user is provided in the top left panel with a list of the images currently on the unit's internal memory. If using the **Cyclone Universal FX**, a list of images on any connected SDHC card will also be displayed in the bottom left panel. The panels to the right can be used to add or delete additional images by using the Add and Remove buttons beneath each panel.

Once the images that you wish to load appear in the panels to the right, you must press "Commit Changes" to load the Cyclone accordingly. No changes are made to the Cyclone until the "Commit Changes" button is pressed.

**Note:** Any images that are already stored on the Cyclone (or SD card, if applicable) can only be removed by using the corresponding "Remove All Images..." button.

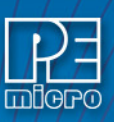

## <span id="page-42-0"></span>**6 STAND-ALONE PROGRAMMER MANUAL CONTROL**

The **Cyclone Universal** and **Cyclone Universal FX** must be configured before it can serve as a Stand-Alone Programmer. The user may manually control the Cyclone via the LCD touchscreen menu and/or the Start button, or via PC software. The target power management schemes remain the same for each control method.

#### <span id="page-42-1"></span>**6.1 Operation Via Start Button**

There is a Start button on the top of the Cyclone which is used for stand-alone programming. It is specified as follows.

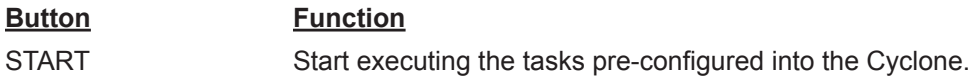

#### **6.1.1 LED Indicators**

The Cyclone has two (2) LEDs to indicate the current operation stage.

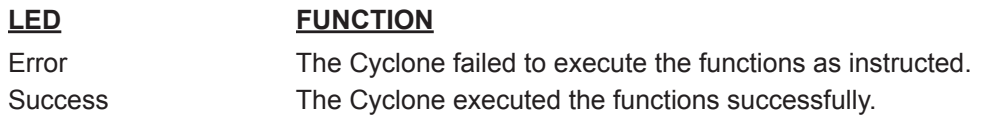

#### **6.1.2 Procedure via Start Button / LEDs**

The following steps must be followed in order for the Cyclone to operate properly after it has been configured:

- 1. Turn off the target power supply if the "POWER IN" Jack is adopted.
- 2. Turn off the Cyclone system power.
- 3. Set the correct Power Management jumper settings.
- 4. Connect the target power supply to the "POWER IN" Jack, if applicable.
- 5. Connect the "POWER OUT" Jack to the target board power, if applicable.
- 6. Connect the ribbon cable to the target board debug connector.
- 7. Turn on the Cyclone system power.
- 8. Turn on the target power supply, if applicable.
- 9. Press the "START" button on the Cyclone.

When the "Success" LED lights up, you have successfully programmed your target.

#### **6.1.3 Example**

After the user programs the contents and procedures into the Cyclone's on-board flash, the Cyclone may be used as a Stand-Alone Programmer. Suppose the user wants to perform the following instructions for a target device:

- 1) Erase Module
- 2) Program Module
- 3) Verify Module.

If the Cyclone is providing power to the target board, the "Target Power" icon will illuminate on the LCD display.

The Cyclone will then perform the operations. If they are performed successfully, the "Success" LED will be illuminated. One stand-alone programming cycle will have just been completed.

## <span id="page-42-2"></span>**6.2 Operation Via LCD Touchscreen Menu**

Once the **Cyclone Universal** and **Cyclone Universal FX** are configured for stand-alone programming they may be operated by making selections from the touchscreen LCD menu. This section describes the menu functions that allow the user to easily execute stand-alone

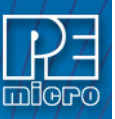

programming functions using the touchscreen LCD.

#### <span id="page-43-0"></span>**6.3 Home Screen**

The home screen appears when the Cyclone is powered on, or when the Home button is tapped.

#### **6.3.1 Icons**

A row of icons in the upper right corner indicates the status of various attributes of the Cyclone. The user may click on the row of icons to view the meaning of each of the currently displayed icons.

 $\bullet$   $\bullet$ 

觅

 $\overline{\textbf{Q}}$ 

Cyclone Unit Status: Ok / Bad

Programming Status: Ready / Busy

Target Power Relays: On / Off

**えんの** USB-To-PC Enumerated: Yes / No

Real-Time clock Enabled & Working: Yes / No

## **6.3.2 Configurable Display Area**

The main area of the home screen can be configured to optionally display the following information, by using the Cyclone IP Configuration Utility (see **[Section 8.6.1 - LCD Home Screen](#page-54-1)  [Display Selection](#page-54-1)**):

- 1. Firmware version of the Cyclone (always shown).
- 2. IP address assigned to the Cyclone.
- 3. Name assigned to the Cyclone.
- 4. Number of programming images in the Cyclone's memory.
- 5. Name of the selected programming image.
- 6. First serial number associated with the selected image
- 7. Current status.
- 8. Results of the last operation performed.
- 9. Time and date.
- 10. Status Window and Main Menu button (always shown).

#### **6.3.3 Main Menu**

The Main Menu is accessible by pressing the "Menu" button when the Home Screen is displayed. The Main Menu screen contains four selections. From these, select "Current Image Functions."

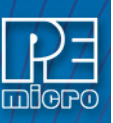

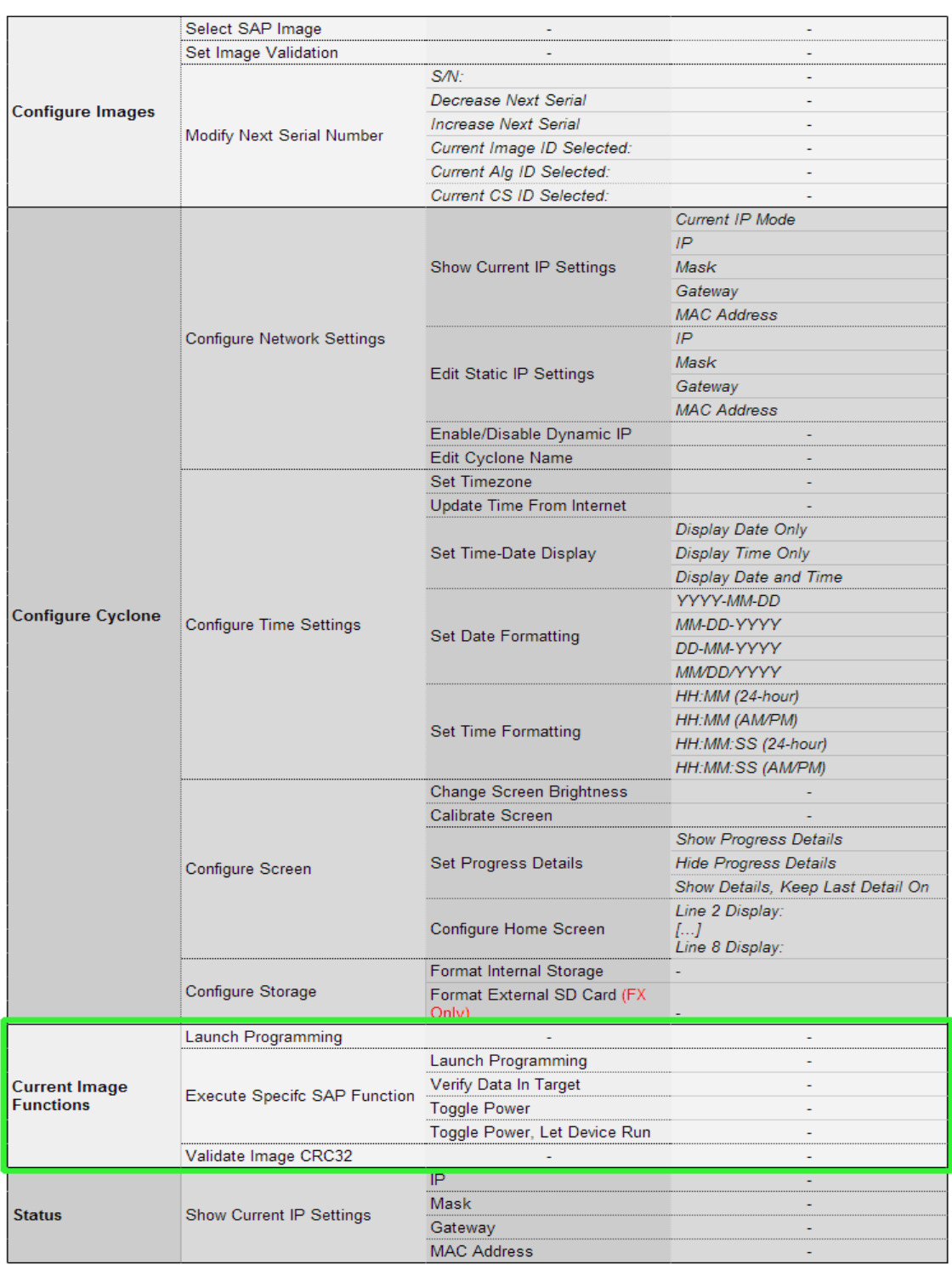

#### **Figure 6-1: Touchscreen LCD Menu - Standalone Functions Highlighted**

The menu selections in "Current Image Functions" will allow the user to execute programming operations, verify data, toggle power, validate the programming image, and modify the upcoming serial number if necessary.

#### **6.3.3.1 Launch Programming**

This allows the user to execute the programming function. The Cyclone will program the target device, if able, using the currently selected programming image. This is functionally equivalent to pressing the Start button.

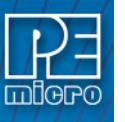

#### **6.3.3.2 Execute SAP Function**

Execute SAP Function presents four Stand-Alone Programming functions that you may access by tapping on the function that you wish to execute.

#### **6.3.3.2.1 Launch Programming**

This allows the user to execute the programming function. The Cyclone will program the target device, if able, using the currently selected programming image. This is functionally equivalent to pressing the Start button.

#### **6.3.3.2.2 Verify Data In Target**

Performs a verify function on the data that has been programmed into the target device.

#### **6.3.3.2.3 Toggle Power**

Toggles the target power and makes sure all ports are driven to debug mode level.

#### **6.3.3.2.4 Toggle Power, Let Device Run**

Toggles the target power and maintains tri-state mode for all signals.

#### **6.3.3.3 Validate Image CRC32**

Allows the user to perform a CRC32 validation on the currently selected programming image.

#### <span id="page-45-0"></span>**6.4 Cyclone Battery Pack**

Manual control of stand-alone mode is also useful for performing field updates. In this situation, there is often no access to a PC or power outlet. However, the Cyclone may be powered by using a Cyclone PowerPack, which is a lightweight and compact lithium ion battery (available separately).

The combination of the **Cyclone Universal** and **Cyclone Universal FX** programmer and the battery pack creates a fully operational field programming setup that is lightweight, compact, and extremely portable. All that is required for a field update is to connect the battery-powered, preprogrammed Cyclone to the target and initiate programming.

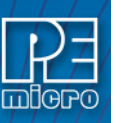

## <span id="page-46-0"></span>**7 STAND-ALONE PROGRAMMER AUTOMATED CONTROL**

Users who wish to automate control of one or more Cyclone units have several options available. This chapter presents a brief overview of those options along with some additional information about each.

## <span id="page-46-1"></span>**7.1 Cyclone Automated Control Package - Overview**

Every Cyclone includes the Basic Edition of P&E's Cyclone Automated Control Package. P&E also offers advanced versions of the control package which may be purchased separately.

#### **7.1.1 Basic Edition**

The Basic Edition, included with the **Cyclone Universal** and **Cyclone Universal FX**, gives users two options for automating control of the Cyclone.

#### **1. Cyclone Launch Application**

The Cyclone Launch application allows control of **one or more** P&E Cyclone units through the usage of simple **batch and script files**.

#### **2. Dynamic Link Library (.DLL)**

The .DLL in the Basic Edition allows custom software applications to control **one**  Cyclone unit.

Users wishing to use a .DLL to control more than one Cyclone or who would prefer to use RS232/ Ethernet protocols (e.g., in a non-Windows environment) may purchase the appropriate advanced version of the Cyclone Automated Control Package.

#### **7.1.2 Professional Edition**

The Professional Edition is available separately. It contains a dynamic link library **(DLL)** which allows custom software applications to control **up to three** Cyclone units.

#### **7.1.3 Enterprise Edition**

The Enterprise Edition is available separately. It contains a dynamic link library **(DLL)** and the ability to use custom software, **RS232 and Ethernet** communication protocols to control an **unlimited** number of Cyclones.

More details about what is included with each edition of the Cyclone Automated Control Package may be found at www.pemicro.com.

#### <span id="page-46-2"></span>**7.2 Cyclone Automated Control Package - Details**

This section presents brief descriptions of the Cyclone Launch Application, .DLL and RS232/ Ethernet options that are offered by P&E's various Cyclone Automated Control Packages. Detailed operational instructions for these tools are beyond the scope of this manual. For operational instructions, please consult P&E's *Cyclone Automated Control Package - Developer's Manual*, which accompanies the Basic Edition of the Cyclone Automated Control Package. This manual may also be downloaded from www.pemicro.com.

#### **7.2.1 Cyclone Launch Application**

The Cyclone Launch application is included with every edition of the Cyclone Automated Control Package. It allows a developer to use simple ASCII script files to control Cyclone operations from the PC. Once the script files are configured, a simple batch file can be created to initiate programming operations on one or more Cyclone units. Cyclone Launch also supports features such as stand-alone image maintenance and dynamic data programming, which provides a powerful but easy-to-use interface. The Cyclone Launch application is ideal for getting your automated production environment up and running in a very short amount of time.

#### **7.2.2 .DLL Control**

The dynamic link library (DLL) that is included in all editions of the Cyclone Automated Control

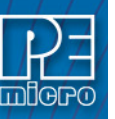

Package allows you to create an application on the PC that can directly control one (Basic Edition) or more P&E Cyclone units. Please see **[Section 7.1 - Cyclone Automated Control Package -](#page-46-1)  [Overview](#page-46-1)** for the number of Cyclones that may be controlled by each version of the package.

These interface routines are designed to be compiled into visual and non visual applications running on Windows 95, 98, ME, NT, 2000, XP, Vista, 7, 8, 10. The actual interface routines are located in the "CYCLONE CONTROL.DLL" 32 bit DLL file. The DLL is callable from almost any 32-bit Windows development environment. Since the way the DLL is called varies depending on the compiler used, you are provided with the DLL interface code and sample applications for each of the following compilers:

Borland Delphi 2.0+ (Pascal) - Visual Application

Microsoft Visual C++ 5.0+ - Visual MFC Application

Microsoft Visual C# 2005+ - Visual Application

These sample applications come with project and workspaces defined for ease of use. Simply open the project/workspace in your compiler and you should be able to build the sample application without any modifications. The sample applications come pre-compiled with ICONS, so you can run them before jumping into the code.

#### **7.2.3 RS232 / Ethernet Communication Protocols**

The RS232 and Ethernet Communication protocols included with the Enterprise Edition of the Cyclone Automated Control Package allow a developer to manually send individual command packets to control each Cyclone unit. This is ideal for setups that do not have access to a PC or production environments that do not run Windows-based computers.

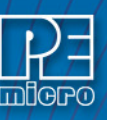

## <span id="page-48-0"></span>**8 ETHERNET CONFIGURATION**

This section describes the mechanism used by the Cyclone device to transact data over an Ethernet network. It primarily focuses on the User Datagram Protocol (UDP), which is a popular method for sending data over a network when the speed of a data transaction is of more concern than the guarantee of its delivery. The Cyclone takes advantage of the UDP protocol's penchant for speed, and adds an extra layer of logic to guarantee the delivery of UDP packets in order to offer a best-of-both-worlds solution.

#### <span id="page-48-1"></span>**8.1 Network Architectures**

Before delving into the innards of Ethernet message passing, it is prudent to briefly describe the different network architectures in use today, and how they pertain to the operation of the Cyclone. Computers are, of course, connected to one another through intermediary devices in order to form networks. There are several classes of these intermediary devices, but they generally fall into one of the following three groups:

#### **Hubs**

At the most basic level, computers are connected to one another through a Hub. A Hub is a device with several ports that are used to connect multiple computers together. It is a repeater device – a Hub simply copies the data incoming on one port as data outgoing on the other ports. In this manner, if there are four computers connected through a Hub, and if the first computer is sending data to the second computer, then the third and the fourth computers will also receive an identical copy of that data. Hubs are usually used to set up a small Local Area Network (LAN), which may have on the order of 10 to 20 computers.

#### **Switches**

The aforementioned type of process, where the data is simply replicated onto every available port, quickly becomes inefficient for larger sized networks. For this reason, a larger sized LAN employs the usage of Switches instead of Hubs. A Switch is essentially a smart Hub, in that it limits the input and output of data to the two transacting computers.

#### **Routers**

Larger networks, such as Wide Area Networks (WANs), or the Internet for that matter, use progressively more sophisticated devices to transact data. At the core of these devices is the Router, which functions as a switch between networks.

The Cyclone performs irrespective of the connection mechanism, with one very important caveat: it needs to be set up with the appropriate network parameters for the underlying network architecture.

#### <span id="page-48-2"></span>**8.2 Network Parameters**

A typical network becomes operational not after the physical connections have been established, but after network parameters in the form of IP (Internet Protocol) numbers have been assigned to the individual computers. An IP number is a unique string that consists of four numbers ranging between 0 and 255, separated by dots, e.g., 192.168.1.2. Every computer that is on a network needs to have a unique IP number. The computer uses this IP number to identify itself on the network, and also to address the recipient of its data.

Assignation of this IP number is sufficient information to transact data on a simple network connected by a hub. On a more complex network, however, routing information becomes important. The routing information consists of two more IP numbers. The first of these is called the Subnet Mask, and is used to determine whether or not the destination address resides on the same subnet (i.e., doesn't need to be forwarded to another network). The other IP number is the Gateway Address, which is the address of the computer that handles forwarding and receiving of packets to and from other networks.

Before first use, the Cyclone needs to be programmed with a unique IP number, the Subnet Mask IP number, and also the default Gateway's IP number. This can be done via the USB or the Serial port, and is described in greater detail in the "Configuring the Cyclone" section of this manual.

#### <span id="page-49-0"></span>**8.3 Internet Protocol**

Once the network has been established, and the IP numbers have been assigned, data can be transacted over a network with one of several protocols. By far the most prevalent protocol is the Transmission Control Protocol (TCP), which runs on top of the Internet Protocol in what is collectively known as the TCP/IP protocol. The TCP/IP protocol was developed by the Department of Defense to connect different computers from different vendors by a "network of networks," which has become what is known as the Internet today.

The primary purpose of the TCP/IP protocol was to prevent a complete network outage in the case of a nuclear attack, by automatically rerouting data traffic through the functioning part of the network. As such, the TCP/IP mechanism guaranteed delivery of data packets by introducing a system of acknowledgments and sequence numbers for the data packets. This mechanism, while good for transacting large amounts of data (such as email or file transfers), is unsuitable in the real-time type environment in which the Cyclone operates. Because the Cyclone needs to transact data as quickly as possible to the target, it takes advantage of TCP/IP's alternative, the UDP/IP protocol.

Unlike TCP/IP, the UDP/IP protocol is a connectionless, single-packet protocol that sends short data packets at the expense of not guaranteeing their delivery. This makes the UDP/IP protocol efficient in real-time applications such as broadcasting video over the Internet, where the occasional loss of a frame of data is not going to hamper the overall viewing experience. Left unmodified, the UDP/IP, with its lack of guarantees for packet delivery, would be unusable in an environment where the delivery of a single byte of data needs to be guaranteed. The Cyclone firmware adds mechanisms to the UDP/IP protocol, without affecting its underlying efficiency, to guarantee delivery of data packets.

#### <span id="page-49-1"></span>**8.4 Connecting The Cyclone Device**

There are two methods for establishing a connection between a Cyclone and a PC with an Ethernet cable. The most basic method is to connect the Cyclone directly to a PC, via a cross-over Ethernet cable. However, the more common method is to place the Cyclone and the PC on the same network through a Hub.

#### **8.4.1 Connecting the Cyclone to the PC over a network**

The Cyclone was intended for use on a network of multiple computers (and other Cyclones). There are many possible network configurations, and to describe them all is beyond the scope of this document. However, most configurations are a modification of a basic theme, which is that of connecting one or more PCs through a Hub to one or more Cyclones.

In order to connect these devices to the Hub, you will need to use the provided straight-through Ethernet cable. The straight-through cable, which is the "standard" Ethernet cable, is used to connect devices of different types together, such as a PC to a Hub, or a Hub to a Cyclone.

At this point it once again becomes necessary to program the Cyclone with valid IP numbers, the process for which is described in greater detail in the following section. However, it is important for the Cyclone and the PCs to have matching Subnet and Gateway IP numbers, and for each to have a unique IP number on the network. An example of a setting for above is as follows:

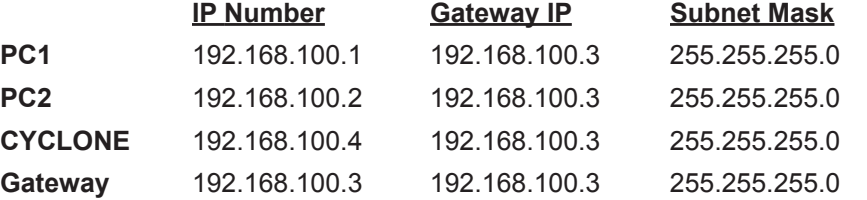

It is important to briefly touch upon the underlying network architecture, which can be a 10Mb (Megabit), 100Mb, 10/100Mb, half-duplex, or a full-duplex connection. The details of the underlying network architecture are beyond the scope of this document, but it is sufficient to note that most modern network cards, as well as the Cyclone device, have the capability to configure themselves for the underlying network through the Auto-negotiation mechanism. Auto-negotiation is performed as soon as a network cable is connected to the device, and it sets the operating parameters of the

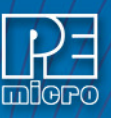

device to match those of the network.

#### **8.4.2 Connecting Cyclone-to-PC via an Ethernet cable**

In order to connect the Cyclone to a PC directly via an Ethernet cable, you need to use what is known as a cross-over cable. A cross-over cable, which is not provided by P&E, is normally used to connect two similar devices such as a PC to a PC, or a Hub to a Hub. It is a cable that has its receive and transmit wires crossed over so that the similar devices can effectively communicate with one another.

With this configuration, it is still important to assign IP numbers to both the PC and the Cyclone device. Although at first glance it may not seem necessary to assign a Gateway address in this configuration, the Cyclone was designed to operate on a network of more than two computers, and therefore it needs to be programmed with a Gateway address.

Assuming the desktop's IP number to be 192.168.100.1, this is an example of the three IP numbers that would need to be programmed into the Cyclone:

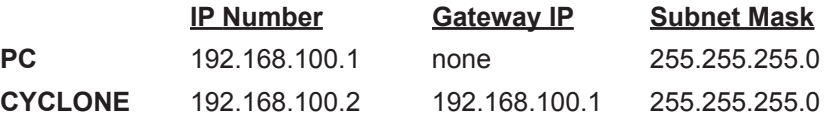

For more information on programming these IP numbers into the Cyclone device, please see the following section.

#### <span id="page-50-0"></span>**8.5 Cyclone IP Setup Via LCD Menu**

When the user is connecting the Cyclone via Ethernet, before the connection is established between the Cyclone and the network the menu's Home Screen will display the Cyclone's IP address as 0.0.0.0.

Once a connection has been established, the menu's Home Screen displays the Cyclone's IP address and connection setting (Static or Dynamic).

The Ethernet cable can either be attached at the start of Cyclone startup or connected after setup is complete. The connection with the network will be established when the cable is connected. If the Ethernet cable is disconnected after setup is complete, the user should be able to simply reconnect the cable to reestablish networking. However, depending on the setup of the DHCP server, if the Ethernet cable is left unplugged for a considerable time the IP address may expire and connection will have to be set up once again. This can be accomplished by restarting the Cyclone.

#### **8.5.1 Configure Network Settings**

To configure network settings for the Cyclone, navigate to the following Menu location:

#### *Main Menu / Configure Cyclone / Configure Network Settings*

The following options will be available under Configure Network Settings:

- Show Current IP Settings
- **Edit Static IP Settings**
- Enable/Disable Dynamic IP
- **Edit Cyclone Name**

#### **8.5.1.1 Show Current IP Settings**

Show Current IP Settings displays the current IP settings, including:

- Current IP Mode
- IP Number
- Mask
- **Gateway**

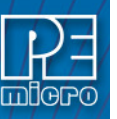

MAC Address

If you are in Static IP mode, these settings (excluding the MAC address) may be changed by tapping on them. In this case a tap will take you to the Edit menus. If you are in Dynamic IP mode, tapping will show a message that the Cyclone settings cannot be changed.

#### **Dynamic vs. Static**

There are two schemes for assigning IP addresses. One is the Static IP addressing mode. This involves the user manually setting the IP address for every device on the network. In this case, it falls to the user to ensure the IPs assigned do not conflict and are within the boundaries of the network. The other is the Dynamic Host Configuration Protocol (DHCP). This involves setting up a separate server to manage the IP addresses. The server is given a list of valid IP addresses for the network. Using a predetermined set of rules, each new device that wishes to connect to the network is given an IP address by the server. This takes the task of managing the validity and uniqueness of IP addresses out of the user's hands and relegates it to the server. The **Cyclone Universal** and **Cyclone Universal FX** are capable of using either Static IP addressing or DHCP.

**Note:** The current IP settings may also be viewed/edited by navigating to:

#### *Main Menu / Status / Show Current IP Settings*

#### **8.5.1.2 Edit Static IP Settings**

This allows editing of IP, Mask, and Gateway in Static IP mode. In the edit dialogs, the user must enter a valid IP address to continue:

#### **Format**

xxx.xxx.xxx.xxx

#### **Where**:

 $0 \leq x \times x \leq 255$ 

#### **8.5.1.3 Enable/Disable Dynamic IP**

Opens a dialog to toggle the IP settings between Static and Dynamic. Once an option is selected a message is displayed indicating that the Cyclone must be reset for this option to take effect. The reset button on the front side of the Cyclone may be used.

## <span id="page-51-0"></span>**8.6 Cyclone IP Configuration Utility User Interface (ConfigureIP)**

Before the Cyclone device transacts data on an Ethernet network, it will need to be configured with the relevant network parameters. The application that provides this capability is the Cyclone IP Setup Utility (ConfigureIP), which can be found as part of the distribution software.

This utility is used to configure the Cyclone with network parameters.

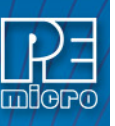

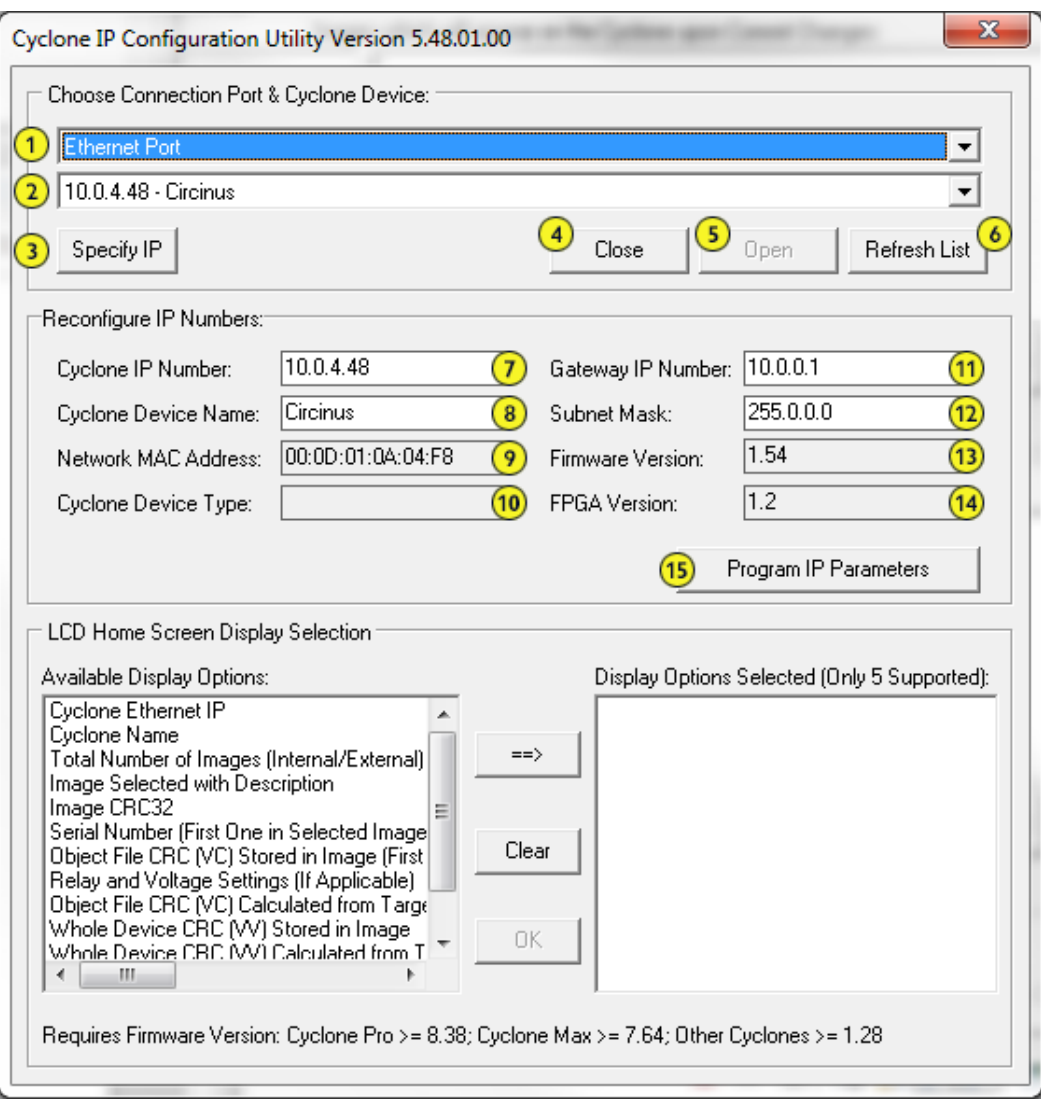

**Figure 8-1: Cyclone IP Configuration Utility Default Screen**

## (**1) Drop-down Box 1**

There are three options available in this drop-down box, of which "Ethernet Port" is displayed. The other options are "Serial Port" and "USB Port". Changing to any one of the three Ports will list the devices which are found over that specific Port.

## **(2) Drop-down Box 2**

Once one of the three (Serial, USB, or Ethernet) communication interfaces has been selected in the first drop-down box, a list of all available Cyclone devices over that interface will be displayed for selection.

## **(3) Specify IP**

Opens the **Specify Cyclone IP Address** dialog. This dialog allows the user to manually add and/or remove Cyclone Ethernet IP addresses from the list of IP addresses that is displayed when the user chooses a specific Cyclone from those available. The drop-down list in the "Specify Cyclone Ethernet IP to Remove From Registry" section shows the currently displayed list of IP addresses.

If a Network Card other than the default is desired, the user may set which Network Card to use by specifying the Ethernet IP of the Network Card and clicking "Set Network Card To Use." Otherwise this field should be left blank.

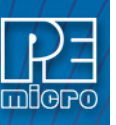

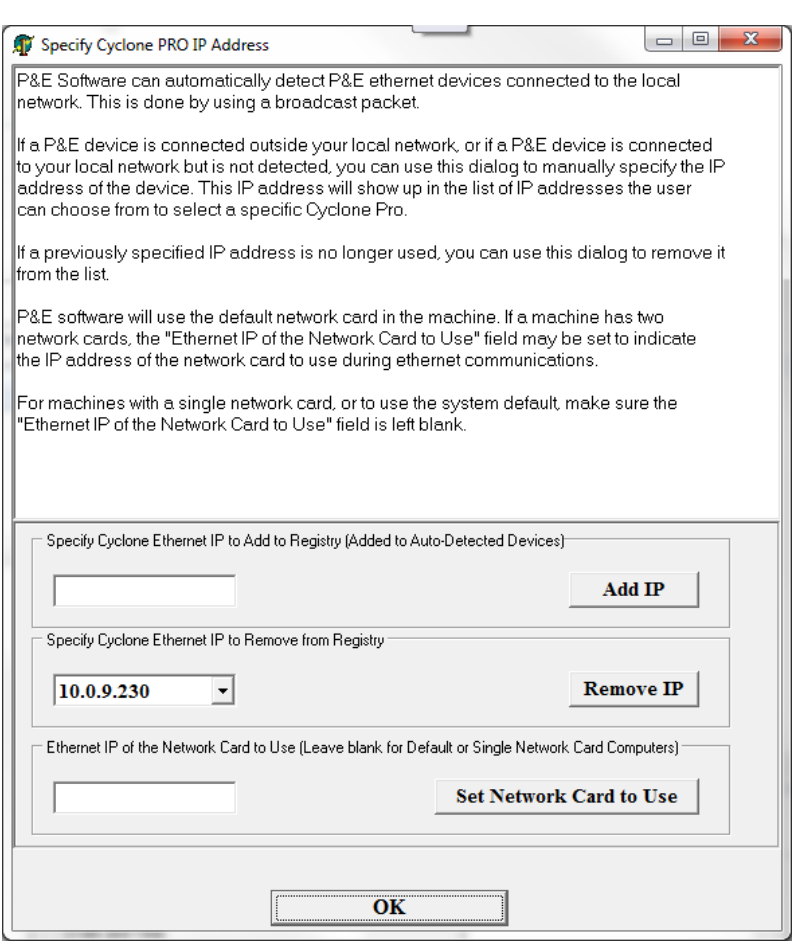

**Figure 8-2: Specify Cyclone IP Address Dialog**

#### **(4) Close Button**

The "Close" button is active only when a device has been opened for access. Once a device has been opened for access, it needs to be closed before another device can be opened for access.

## **(5) Open Button**

The "Open" button opens a device for access. This is a required step before changing the parameters on the selected device. Once a device has been selected through the second drop-down box and is opened for access, its information will be displayed at the bottom of the dialog box.

#### **(6) Refresh List**

Will refresh the dialog boxes by searching for devices which are currently connected via the Serial or USB interfaces, or are found on the network.

#### **(7) Cyclone IP Number**

This is the IP number which will be associated with the Cyclone. It needs to be a unique IP number which can be accessible on the network.

#### **(8) Cyclone Device Name**

This is a label which can be used to identify the Cyclone by name, e.g., "John's Cyclone" or "Manufacturing Floor."

#### **(9) MAC Address**

This is the Media Access Control address, the unique number of an Ethernet device on the network. This is programmed by P&E and cannot be modified.

#### **(10) Cyclone Device Type**

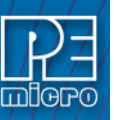

This displays the type of Cyclone hardware.

#### **(11 Gateway IP Number**

The IP number of a gateway on the network.

#### **(12) Subnet Mask**

The subnet mask of the network.

#### **(13) Firmware Version**

A read-only field which returns information pertaining to the build date and firmware version of the Cyclone device.

#### **(14) FPGA Version**

A read-only field which returns the hardware version of the FPGA.

#### **(15) Program Cyclone Parameters**

This button saves the information as it appears in the "Reconfigure IP Numbers" area onto the Cyclone device.

#### <span id="page-54-1"></span>**8.6.1 LCD Home Screen Display Selection**

The lower area of the Cyclone IP Configuration Utility contains the LCD Home Screen Display Selection Area. This allows users to configure the Cyclone to display specific items on the Cyclone's home screen. Users may select items from the Available Display Options window and use the arrow button to add them to the Display Options Selected window. Up to 5 items may be selected. Press OK to save the selections, or press Clear to clear them. Information corresponding to the selected items will be displayed on the home screen.

## <span id="page-54-0"></span>**8.7 Using Cyclone IP Configuration Utility To Configure The Cyclone Universal / Cyclone Universal FX**

Before the Cyclone is ready to communicate over an Ethernet network, it will need to be configured with the relevant network parameters. The application that provides this capability is the Cyclone Configuration Utility (IPSetup.exe), and is provided as part of the standard **Cyclone Universal** and **Cyclone Universal FX** software distribution.

In order to update the network parameters, perform the following steps:

1. Connect a Cyclone to the PC via a serial or a USB cable, and make sure that it is powered before launching the Cyclone Configuration Utility. The Cyclone Configuration Utility starts up with the following screen:

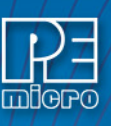

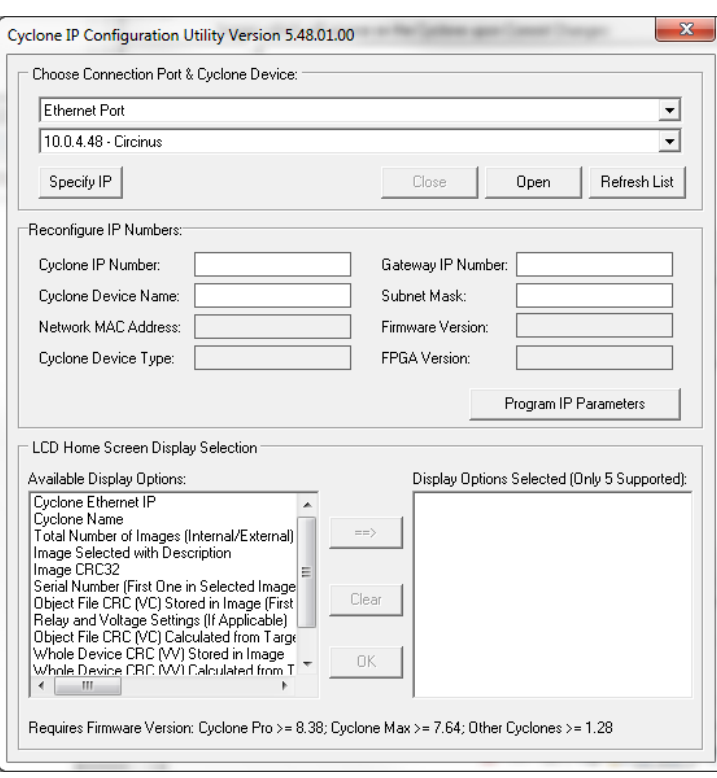

**Figure 8-3: Cyclone IP Configuration Utility - Initial Screen**

2. Assuming that the Cyclone is connected to the COM1 serial port of the PC, switch from "Ethernet Port" to "Serial Port", at which point the second drop-down box will display COM1. Click "Open" to get a dialog box similar to the following:

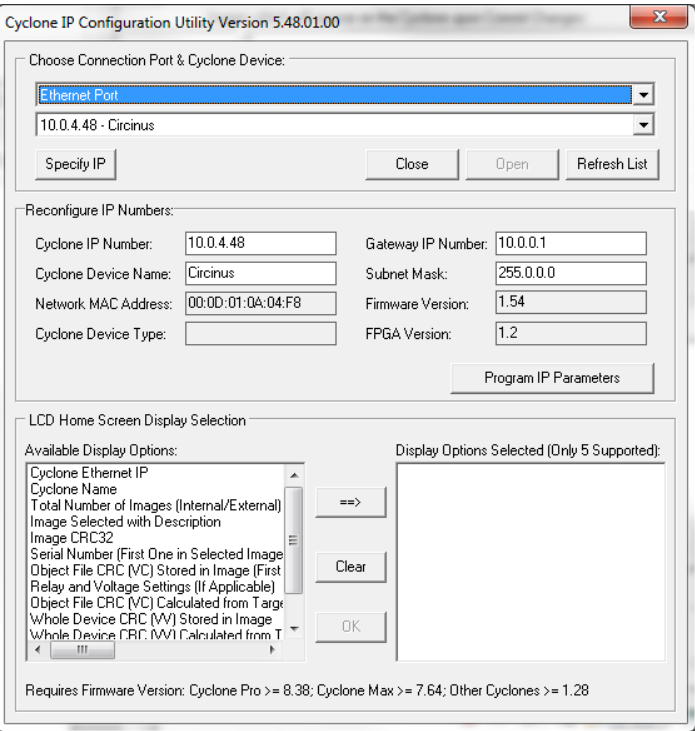

**Figure 8-4: Cyclone IP Setup Utility - Continue Setup**

3. The Cyclone now needs to be programmed with IP numbers for the network on which it will operate. The Cyclone IP Number field must contain a unique IP number.

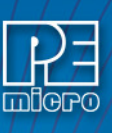

## <span id="page-56-0"></span>**9 SERIAL PORT CONFIGURATION**

Standard serial cables may be used for serial port Cyclone configuration.

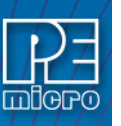

## <span id="page-57-0"></span>**10 USB PORT CONFIGURATION**

Standard USB cables may be used for USB port Cyclone configuration.The user may use network hubs as necessary.

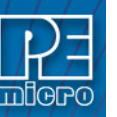

## <span id="page-58-0"></span>**11 AUTOMATIC SERIAL NUMBER MECHANISM**

When producing a microcontroller- or microprocessor-based product, it is often useful to program a unique serial number into the permanent memory (FLASH) of the product.

P&E has developed a serial number mechanism to automate this process. Each time you issue a serialization command in the programming software, the current serial number is programmed at a specified address. In addition, the serial number is incremented to the next available serial number and saved for future serialized programming operations.

The Cyclone adopts this automatic serial number mechanism for its stand-alone operations.

## <span id="page-58-1"></span>**11.1 Understanding Serialization**

The automatic serial number mechanism supports serial numbers from 1 to 16 bytes in length. Each byte of a serial number ranges between a lower and an upper bound. This approach allows the individual bytes of the serial number to have distinct properties. Some of the forms these properties can take are:

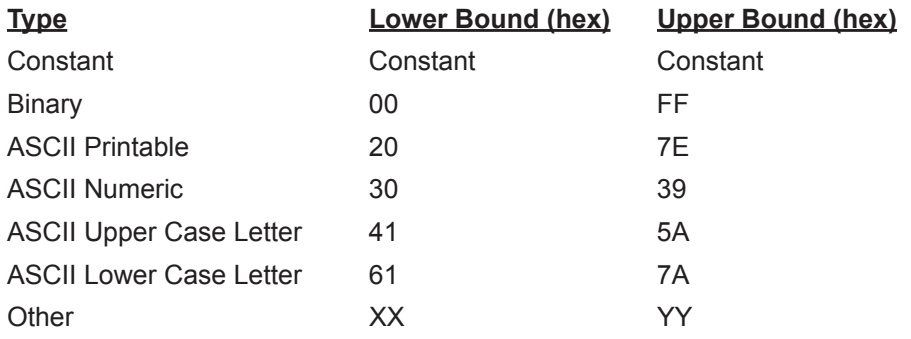

Each serial number and its properties are stored in a separate file. Any file name can be used for the serial number file, however the extension .ser is normally appended because it makes it simpler locate the file.

A utility called SERIALIZE has been developed to make it easy to create, visualize, edit, and maintain these serial number files.

## <span id="page-58-2"></span>**11.2 Serialize Utility**

This section is a modified excerpt from P&E's Serialize Help File and explains the Serialize utility in detail.

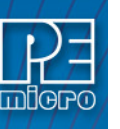

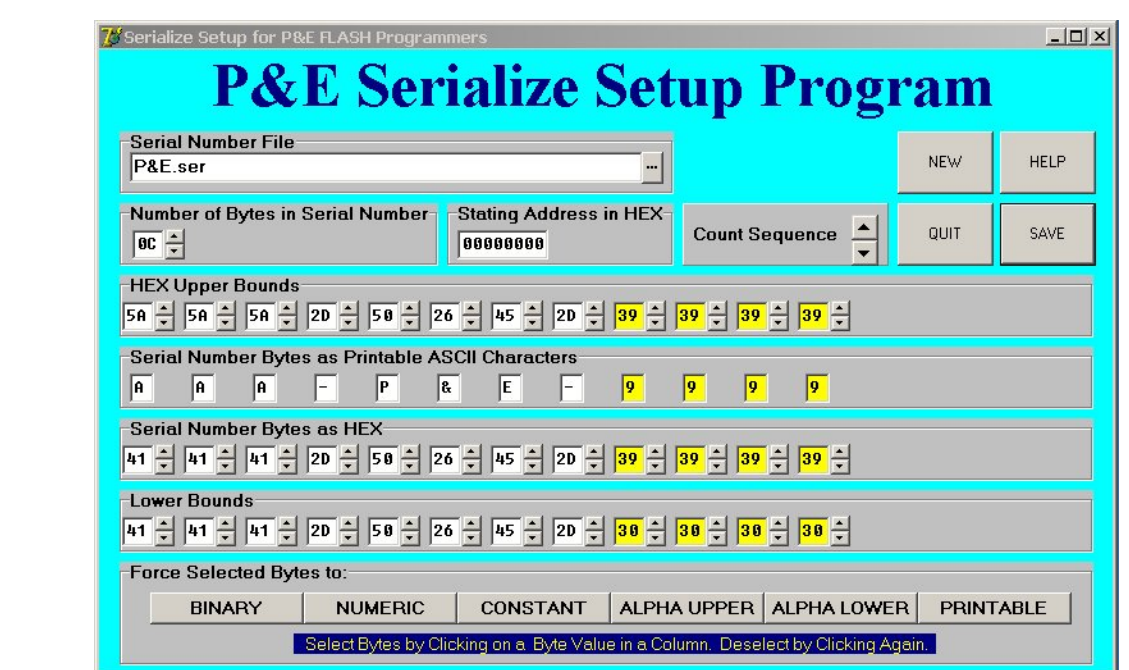

**Figure 11-1: Serialize Main Screen**

## **11.2.1 Serial Number File**

This edit box shows the currently selected Serial Number File, or else indicates "None Selected". If you try to select a nonexistent file, the selection will revert to "None Selected". On startup the edit box, by default, shows the filename that was in effect the last time the QUIT button was clicked. You can select a new Serial Number File in the following ways:

- Single Click Lets you directly edit the filename in the edit box. Pressing Enter will check for the existence of the file. If not found, the selected file gets set to "None Selected". If the file exists, the serial number and its properties are displayed on screen.
- Double Click or …Click Opens a standard file browser and lets you choose from existing files by disk, directory, name, and extension.

#### **11.2.2 Number of Bytes in Serial Number**

The up and down arrows let you add or delete bytes for the serial number, max=10 hex (16 base ten), min=1.

- Up Arrow Click Adds new bytes to the Serial Number. Each byte added appears as a new column in the serial number representation. Added bytes are input as Binary Bytes, i.e. the upper bound is FF and the lower bound is 00.
- Down Arrow Click Deletes bytes from the right end of the Serial Number. Any previously entered byte properties are lost.

## **11.2.3 Count Sequence**

This window lets you count up or down through the sequencing of the serial number. The serial number is allowed to wrap over the top of the highest serial number or below the lowest serial number. Note that in P&E programmers, the serial number can only count up and any attempt to overflow will cause an error.

- Up Arrow Click Counts the serial number up.
- Down Arrow Click Counts the serial number down.

## **11.2.4 Serial Number Bytes as Hex**

There is one display column for each byte in the serial number shown as printable ASCII characters. Non-printable ASCII characters are indicated by the small solid block graphic.

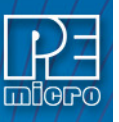

- Up Arrow Click Counts the serial number up.
- Down Arrow Click Counts the serial number down.

#### **11.2.5 Hex Upper Bounds**

There is one display column for each upper bound of the byte in the serial number in hex.

- Up Arrow Click Increases the upper bound by one with a maximum of FF Hex.
- Down Arrow Click Decreases the upper bound by one with a minimum of the current serial number byte value.
- Double Click on Hex Selects or deselects the byte column. Selected shown in yellow. The serial number byte in this column may then be modified using the buttons at the bottom of the Serialize utility. Please refer to **[Section 11.2.11 - BINARY, NUMERIC,](#page-60-1)  [CONSTANT, ALPHA UPPER, ALPHA LOWER, and PRINTABLE](#page-60-1)**.

#### **11.2.6 Hex Lower Bounds**

There is one display column for each byte of the lower bound of the serial number in hex.

- Up Arrow Click Increases the lower bound by one with a maximum of the current serial number byte value.
- Down Arrow Click Decreases the lower bound by one with a minimum of 00 Hex.

#### **11.2.7 NEW**

Instructs the program to start editing a NEW (as yet un-named) serial number file. It will throw away the information for any serial number currently being edited unless that information has been saved (Save Button). The new serial number is initialized with one (1) byte of binary.

#### **11.2.8 SAVE**

Instructs the program to save the current serial number being edited into the file name and path shown in the Serial Number File window. If a file name has not been provided, i.e. the window shows None Selected, then an error is displayed in a red window on the screen. If this happens, type in a filename in the window and click Save again.

#### **11.2.9 HELP**

Opens the Serialize help system (serialize.hlp file, i.e. this file) for perusal.

#### **11.2.10 QUIT**

Turns off the Serialize Program and saves any setup information in the file Serialize.ini. This file will initialize the setup information the next time the program is started. Xing out of the program (top right of screen) does not save the setup info.

#### <span id="page-60-1"></span>**11.2.11 BINARY, NUMERIC, CONSTANT, ALPHA UPPER, ALPHA LOWER, and PRINTABLE**

These buttons are used to set the properties of selected (colored yellow) bytes of the Serial Number. Individual bytes whose properties you wish to modify are selected or deselected by double-clicking in the Hex Upper Bounds box in the column that corresponds with the values for a particular byte.

#### <span id="page-60-0"></span>**11.3 Serialize Utility Example**

This example shows:

- 1. Currently editing file C:\Example.ser
- 2. Number of bytes in the serial number is 10 Hex (= 16 base ten)
- 3. Starting address is 0000000 Hex
- 4. Next Serial number is AAA-P&E-9999 in ASCII

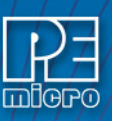

- a. First 3 bytes are Upper Case Alphabetic ASCII (AAA)
- b. Next 5 bytes are Constants (-P&E-)
- c. Last 4 bytes are Numeric ASCII (9999)
- 5. This provides for a maximum of 6,760,000 (26x26x26x10x10x10x10) serial numbers from AAA-P&E-0000 to ZZZ-P&E-9999.
- 6. The last 4 bytes of the serial number are selected (colored yellow) so that their properties can be changed using the forced selected byte buttons on the bottom of the screen.

#### <span id="page-61-0"></span>**11.4 Using Serial Number File**

The command to invoke the serial number file in P&E's interactive programming software is "CS Choose Serial File". The command to actually program the serial number to target and automatically increment the serial number afterward is "PS Program Serial Number".

P&E's command line software uses the same commands in a command line fashion to invoke the serial number file, initiate its programming, and increment:

CS serial\_number\_file.ser

PS

#### <span id="page-61-1"></span>**11.5 Serial Number Handling In The Cyclone**

The **Cyclone Universal** and **Cyclone Universal FX** firmware implements the automatic serial number mechanism. The same serial number files are used with the Cyclone Image Creation Utility, and the same commands are used to specify the serial number file and initiate serial number programming and incrementation. The serial number data structure is saved in the SAP image. Once a "PS" command is carried out, a serial number is programmed into the target. Only after all operations have been completed successfully does the Cyclone firmware automatically increment the serial number and store it in the Cyclone's flash for internal images (or external CompactFlash for external SAP images).

The CS and PS commands are not present in the Cyclone Image Creation Utility until a valid programming algorithm is specified.

To complement the Cyclone's usage in production environments, the Cyclone supports multiple serial number structures for each programming algorithm block. Each SAP image may contain multiple programming algorithms for every memory module it needs to program, and each programming algorithm block may contain multiple serial number structures. The SAP image sequence below illustrates this briefly:

CM algorithm\_file\_1 SS object\_code\_1 EM PM VC CS serial\_file1.ser PS CS serial\_file2.ser PS CS serial\_file\_3.ser PS CM algorithm\_file\_2 SS object\_code\_2 EM PM

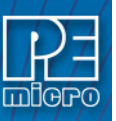

VC CS serial\_file4.ser PS CS serial\_file5.ser PS

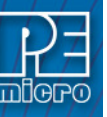

## <span id="page-63-0"></span>**12 SAP CONVERTER UTILITY**

Customers who have used our Cyclone PRO and Cyclone MAX will find that their SAP images for older generation cyclones will not work on the newer **Cyclone Universal** and **Cyclone Universal FX**. Recreating these images for current generation Cyclones could potentially introduce errors and lose information about commands, settings, and configurations.

Therefore, we created the "SAP\_Convert\_Utility.exe" which can be used to convert older generation SAP images into current generation SAP images. Once converted, an image will work not only on the **Cyclone Universal** and **Cyclone Universal FX**, but it will also be backwards compatible with the Cyclone PRO and Cyclone MAX.

SAP\_Convert\_Utility is a Windows command line utility and the software must be run through the Windows Command Prompt. The utility can be found in the same folder as the Cyclone's software install path.

The command line parameter syntax:

#### **>SAP\_Convert\_Utility [old\_SAP\_path] [new\_SAP\_path]**

Where:

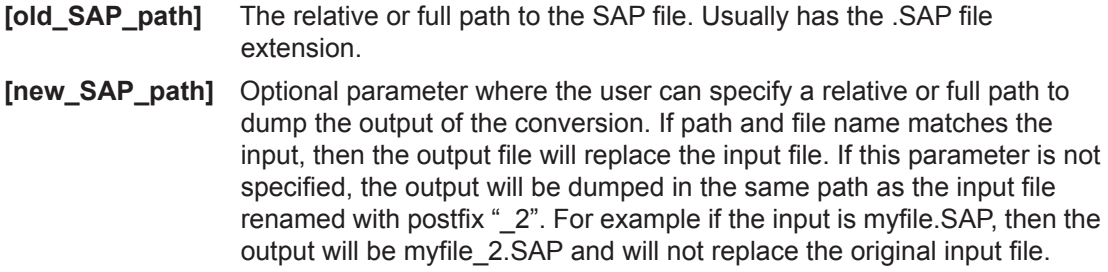

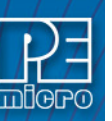

## <span id="page-64-0"></span>**13 CYCLONE ERROR CODES**

The **Cyclone Universal** and **Cyclone Universal FX** will indicate errors using the following codes. Please contact P&E if instructed or if you are unsure of the specific meaning of an error code.

## <span id="page-64-1"></span>**13.1 Debug Mode Communication Errors**

- \$0001: No target response
- \$0002: Invalid target response
- \$0003: Wait for target response canceled
- \$0004: Wait for target response failed
- \$0005: Error detecting communication speed
- \$0006: Failed to unsecure target
- \$0007: Error entering debug mode
- \$0008: Error entering debug mode while target is secured
- \$0009: Error entering debug mode for verification
- \$000A: Error writing a block of data to target
- \$000B: Error enabling or disabling module
- \$000C: Error in performing timing test
- \$000D: MON08 target had an invalid reset
- \$000E: Vendor hardware mismatch

## <span id="page-64-2"></span>**13.2 SAP Image Handling Errors**

- \$0011: SAP image ID is greater than total number of images
- \$0012: Error during SAP image validation
- \$0013: SAP operation was not configured
- \$0014: SAP image storage was not initialized
- \$0015: SAP image transfer error, invalid data length
- \$0016: SAP image transfer error, invalid start address
- \$0017: SAP image transfer error while writing to storage
- \$0018: Error writing serial number structure storage
- \$0019: Error writing LCD menu structure storage
- \$001A: Error erasing storage block
- \$001B: SAP image requires higher firmware version
- \$001C: SAP image version not supported
- \$001D: Out of RAM memory, try reset

#### <span id="page-64-3"></span>**13.3 SAP Communication Handling Errors**

\$0031: System reset occurred (out of reset for host-controlled operations)

## <span id="page-64-4"></span>**13.4 SAP Algorithm Header Operation Handling Errors**

\$0061: Undefined algorithm header operation, check software and firmware versions \$0062: Algorithm header operation failure, check software and firmware versions

## <span id="page-64-5"></span>**13.5 SAP Operation Errors**

\$0081: SAP operation is not supported, check software and firmware versions

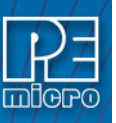

\$0082: SAP operation error, SAP image contains different target type \$0083: SAP operation cancelled \$0084: SAP running algorithm failure

## <span id="page-65-0"></span>**13.6 SAP Blank Check Range and Module Errors**

\$1001: Blank check error, algorithm not supported \$1002: Blank check error, algorithm not found \$1003: Blank check operation failed

## <span id="page-65-1"></span>**13.7 SAP Erase Range and Module Errors**

\$2001: Erase error, algorithm not supported \$2002: Erase error, algorithm not found \$2003: Erase error, module failed or canceled \$2004: Erase error, module failed, target is still secured \$2005: Erase error, module not performed, data is preserved

## <span id="page-65-2"></span>**13.8 SAP Program Byte, Word, and Module Errors**

\$3001: Programming algorithm is not supported \$3002: Programming algorithm was not found \$3003: Program operation failed or canceled \$3004: Program operation failed, write protected \$3005: Program operation failed, nonblocking data size exceeds limit \$300A: Error during reading data block, invalid data length \$300B: Error during reading data block, invalid start address \$300C: Error during reading data block, no target power \$300D: Error during programming data block, invalid data length \$300E: Error during programming data block, invalid start address \$300F: Error during programming data block, no target power \$3010:Test Calibration Code Error \$3011: Display Feature Error \$3012: Program Feature Error \$3013: Overlay Feature Error \$3040: (MSD, Kinetis only) Error during programming, would cause device to become permanently secured

## <span id="page-65-3"></span>**13.9 SAP Verify Checksum Errors**

\$4001: VC command not supported \$4002: VC failed, invalid algorithm \$4003: VC operation failed or canceled

\$4011: VV command not supported \$4012: VV failed, invalid algorithm \$4013: VV operation failed or canceled

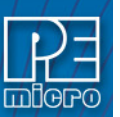

#### <span id="page-66-0"></span>**13.10 SAP Verify Range and Module Errors**

\$5003: Verification operation failed or canceled

#### <span id="page-66-1"></span>**13.11 SAP User Function Errors**

\$6003: User function failed or canceled

#### <span id="page-66-2"></span>**13.12 SAP Trim Errors**

\$7001: Trim operation not supported \$7003: No target response \$7004: Trim write error, trim value not set \$7007: Trim write error, trim value failed \$7008: Trim read error, trim value failed \$7009: Trim value invalid, value is blank or zero \$700A: Trim value already programmed

#### <span id="page-66-3"></span>**13.13 Unrecoverable Fatal Errors**

\$8001: Fatal Error, please contact P&E \$8002: Fatal Error, please contact P&E \$8003: Fatal Error, please contact P&E \$8004: Fatal Error, please contact P&E \$8005: Fatal Error, please contact P&E \$8006: Fatal Error, please contact P&E \$8007: Fatal Error, please contact P&E \$8008: Fatal Error, please contact P&E \$8009: Fatal Error, please contact P&E \$800A: Fatal Error, please contact P&E \$800B: Fatal Error, please contact P&E \$800C: Fatal Error, please contact P&E \$800D: Fatal Error, please contact P&E \$800E: Fatal Error, please contact P&E \$800F: Fatal Error, please contact P&E \$8010: Fatal Error, please contact P&E \$8011: Fatal Error, please contact P&E \$8012: Fatal Error, please contact P&E \$8013: Fatal Error, please contact P&E \$8014: Fatal Error, please contact P&E \$8015: Fatal Error, please contact P&E \$8016: Fatal Error, please contact P&E \$8017: Fatal Error, please contact P&E \$8018: Fatal Error, please contact P&E \$8019: Fatal Error, please contact P&E \$801A: Fatal Error, please contact P&E \$8020: Fatal Error, please contact P&E \$8021: Fatal Error, please contact P&E

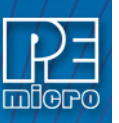

\$8022: Fatal Error, please contact P&E \$8023: Fatal Error, please contact P&E \$8024: Fatal Error, please contact P&E \$8025: Fatal Error, please contact P&E \$8026: Fatal Error, please contact P&E \$8027: Fatal Error, please contact P&E

## <span id="page-67-0"></span>**13.14 External Memory Errors**

\$A001: Error writing to external memory

\$A002: Error formatting the external memory

\$A003: External memory was disconnected during use

\$A004: External memory has unsupported format

\$A005: External memory has corrupted data

\$A006: External memory disk error

\$A007: Failed during internal image verification

\$A008: Failed during external image verification

\$A009: Error while reading external memory for image pointer

## <span id="page-67-1"></span>**13.15 Serial Number Errors**

\$B001: Error erasing serial number storage

\$B002: Error writing serial number

\$B003: Total number of Serial Number Structures is over limit of 254.

\$B004: Error converting serial number structure

\$B005: Error updating serial number

\$B006: Serial number structure not found

\$B007: Serial number structure invalid

\$B008: Error programming serial number to target

## <span id="page-67-2"></span>**13.16 Successful Download Counter Errors**

\$C001: Error erasing download counter storage \$C002: Error writing download counter \$C003: Total number of download counter is over limit of 254. \$C004: Error converting download counter structure

## <span id="page-67-3"></span>**13.17 System Hardware/Firmware/Logic Recoverable Errors**

\$D001: Please contact P&E

\$D002: Please contact P&E

\$D003: Please contact P&E

\$D004: Please contact P&E

\$D005: Please contact P&E